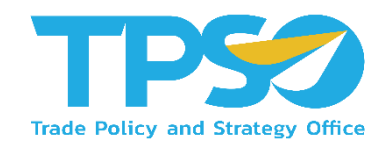

# คู่มือผู้ใช้ (User Manual) สำหรับผู้ใช้ทั่วไป

การประเมินสมรรถนะบุคลากร

จ้างจัดทำระบบสนับสนุนเพื่อการบริหารงาน ของสำนักงานนโยบายและยุทธศาสตร์การค้า ระยะที่ 2

> เวอร์ชัน : 1.0 จัดทำโดย : น.ส.ศุราลัย รอดแพทย์ วันที่จัดทำเอกสาร : 5 พฤษภาคม พ.ศ. 2564

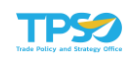

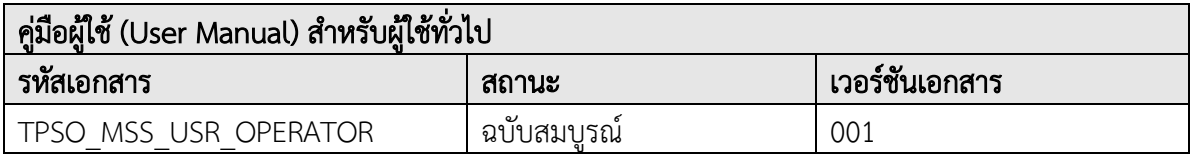

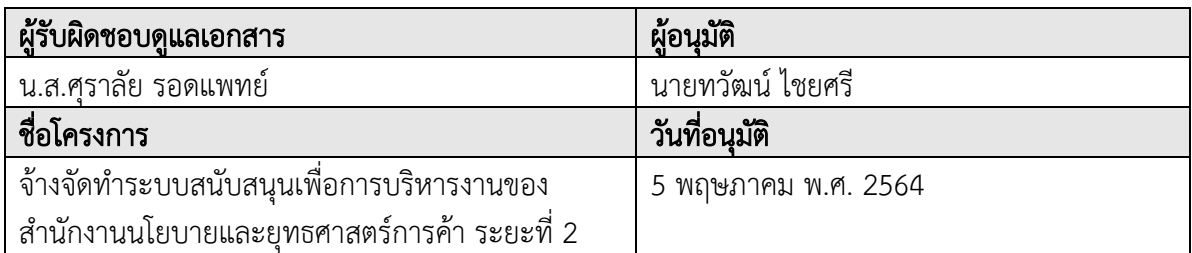

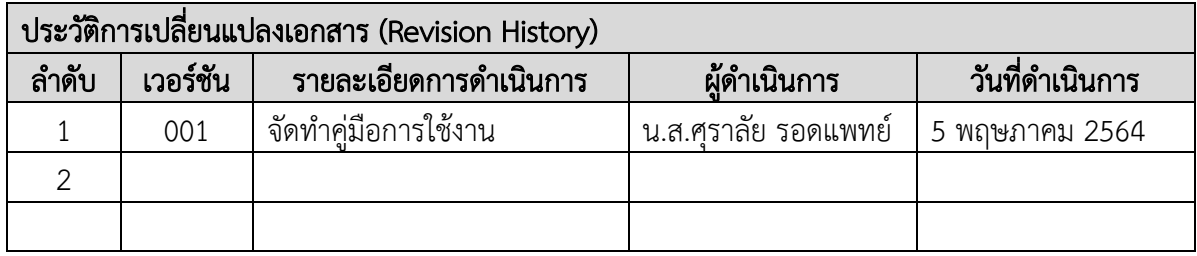

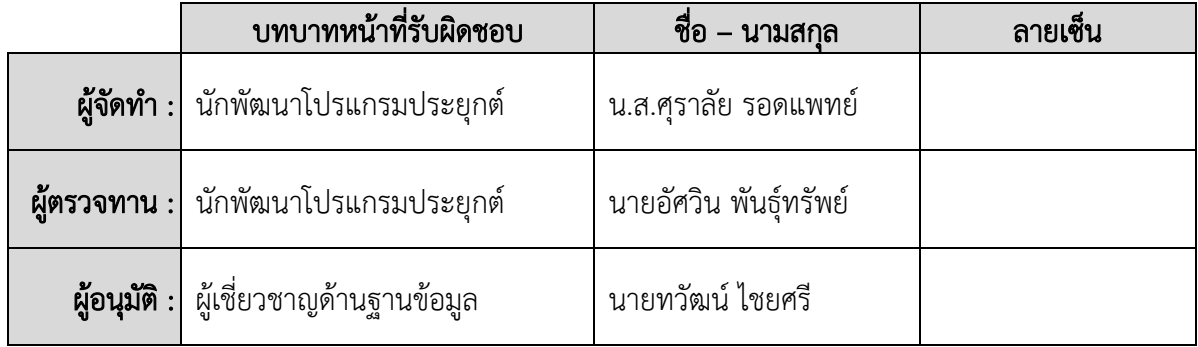

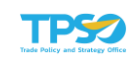

# สารบัญ

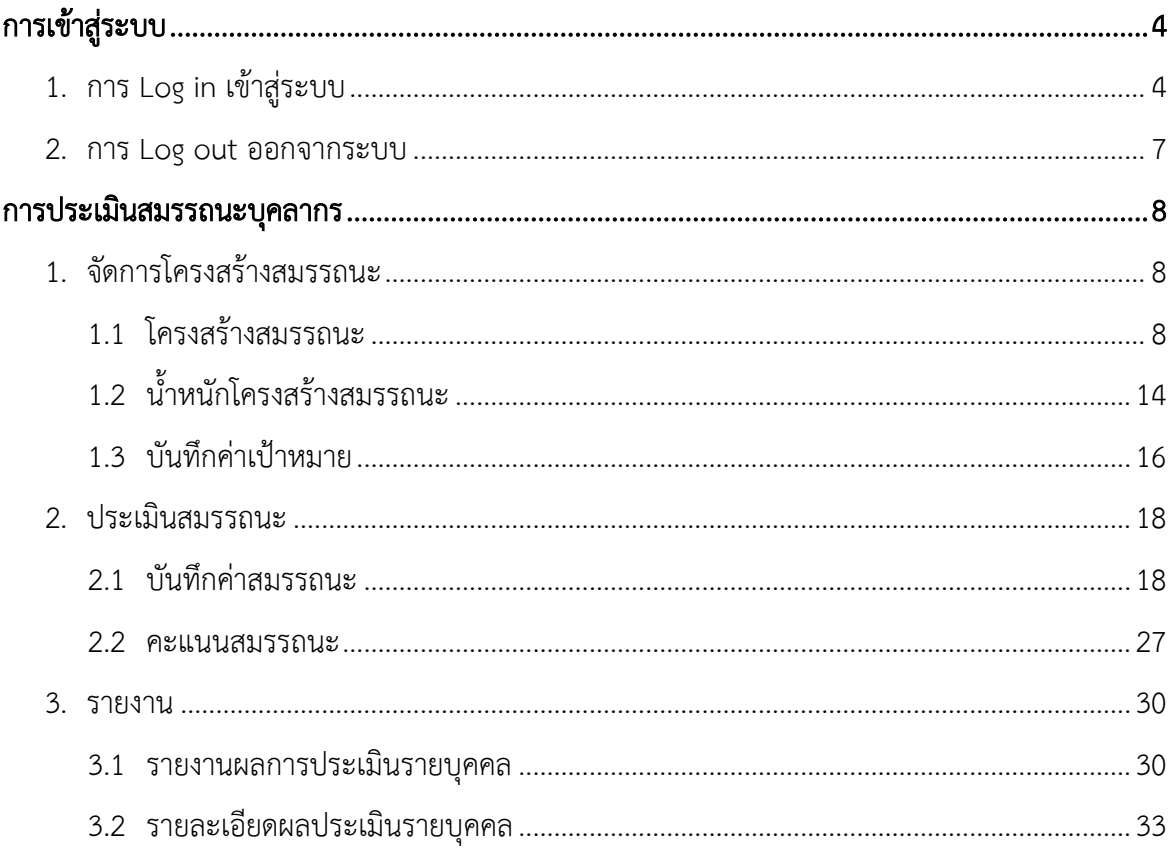

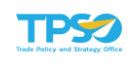

# <span id="page-3-0"></span>การเข้าสู่ระบบ

## <span id="page-3-1"></span>1. การ Log in เข้าสู่ระบบ

1) เข้าสู่หน้าแรกของระบบสำนักงานนโยบายและยุทธศาสตร์การค้า (SSO) ที่เว็บไซต์ https://sso-tpso.moc.go.th เมื่อเข้าสู่หน้าแรกแล้ว ทำการกรอกชื่อบัญชีผู้ใช้งาน และ รหัสผ่าน (เหมือนระบบอีเมล) กดปุ่ม <mark>SIGN IN ระบบจะทำการตรวจสอบการเข้าใ</mark>ช้งาน โดยเชื่อมโยงกับระบบ Single Sign On ของสำนักงานนโยบายและยุทธศาสตร์การค้า

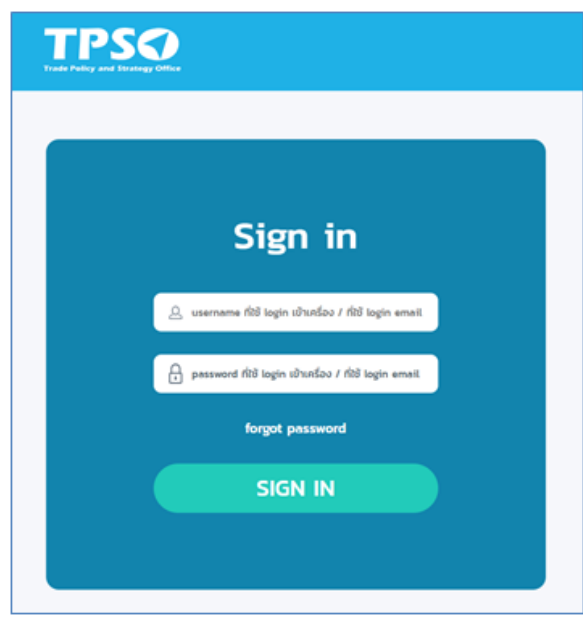

2) กรณีระบุรหัสผ่านไม่ถูกต้อง จะแสดงแจ้งเตือน "รหัสผ่านไม่ถูกต้อง" ดังภาพ

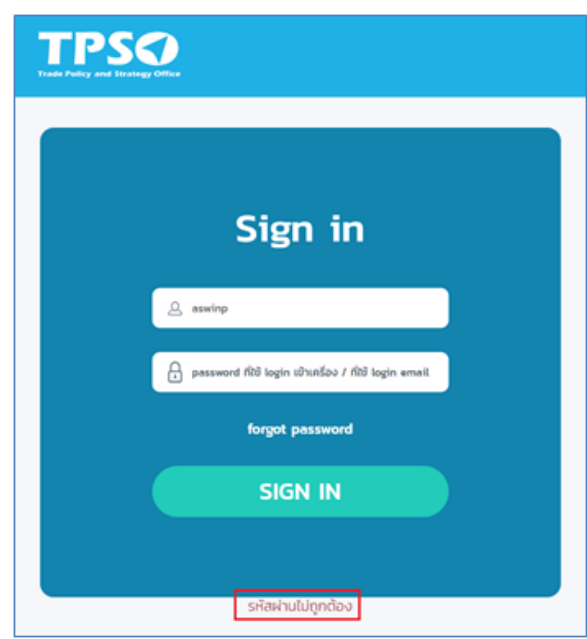

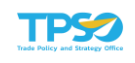

3) กรณีไม่พบบัญชีผู้ใช้งาน จะแสดงแจ้งเตือน "ไม่มีผู้ใช้ในระบบ" ดังภาพ

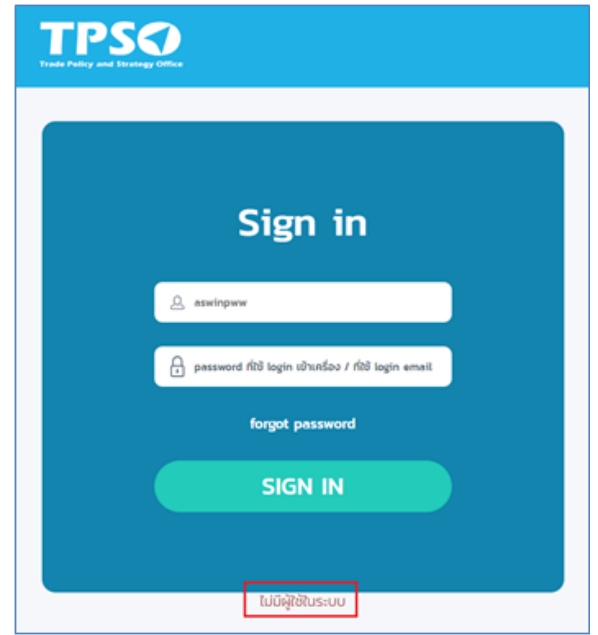

4) เมื่อเข้าระบบสำเร็จ จะแสดงหน้าแรกของการใช้งาน

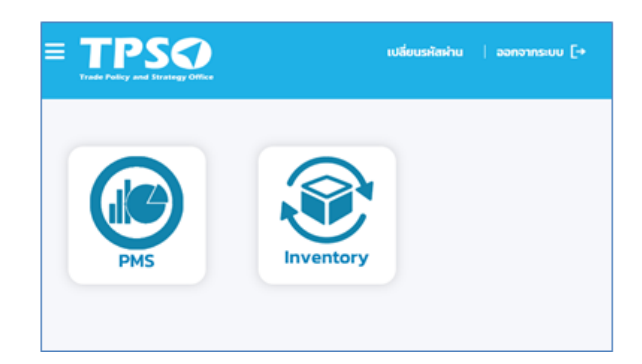

5) คลิกที่รูประบบ PMS เพื่อเข้าสู่ระบบประเมินผลการปฏิบัติงาน ระบบจะแสดงหน้าแรกของ ระบบ

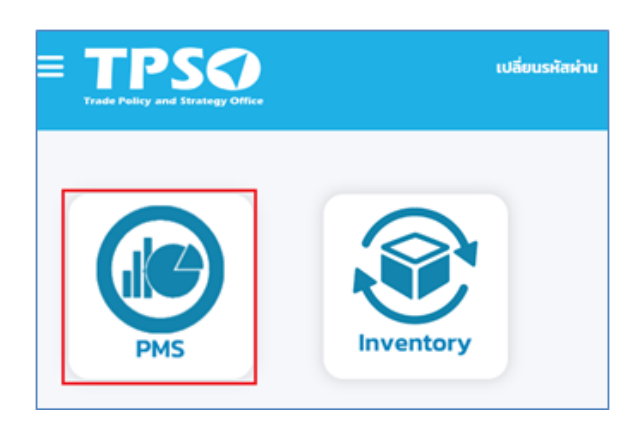

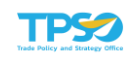

6) คลิก ที่แถบระบบด้านบนของหน้าจอ เพื่อเข้าสู่ระบบ Competency ระบบจะแสดงเมนูตามสิทธิ์ของผู้ใช้งานระบบ

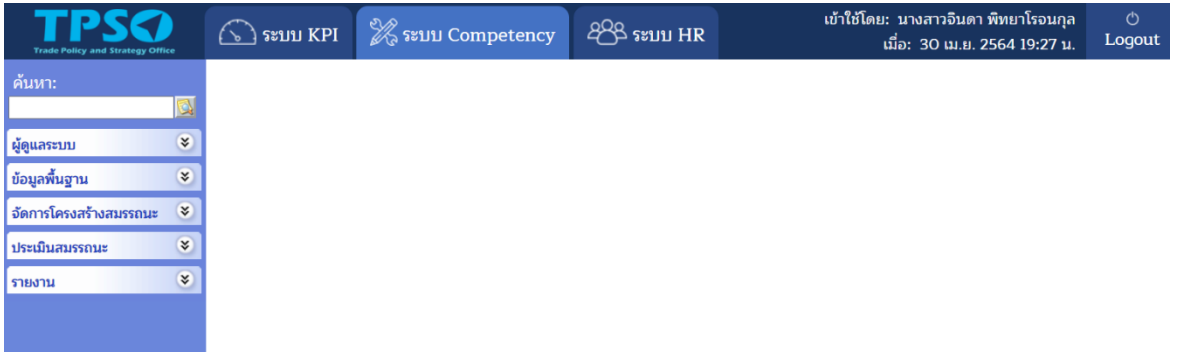

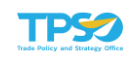

### <span id="page-6-0"></span>2. การ Log out ออกจากระบบ

1) ที่หน้าจอของการทำงาน ให้กดที่ปุ่ม มุมขวาบนสุดของหน้าจอ

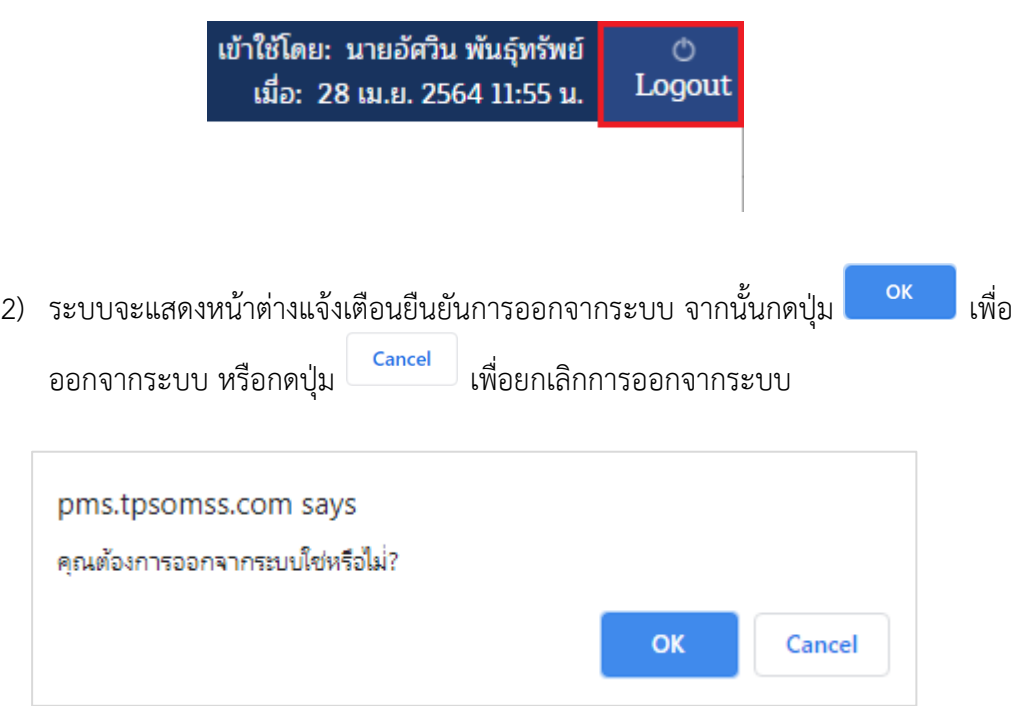

3) เมื่อยืนยันการออกจากระบบแล้ว ระบบจะทำการออกจากระบบ และกลับไปยังหน้าแรกของ ระบบสำนักงานนโยบายและยุทธศาสตร์การค้า

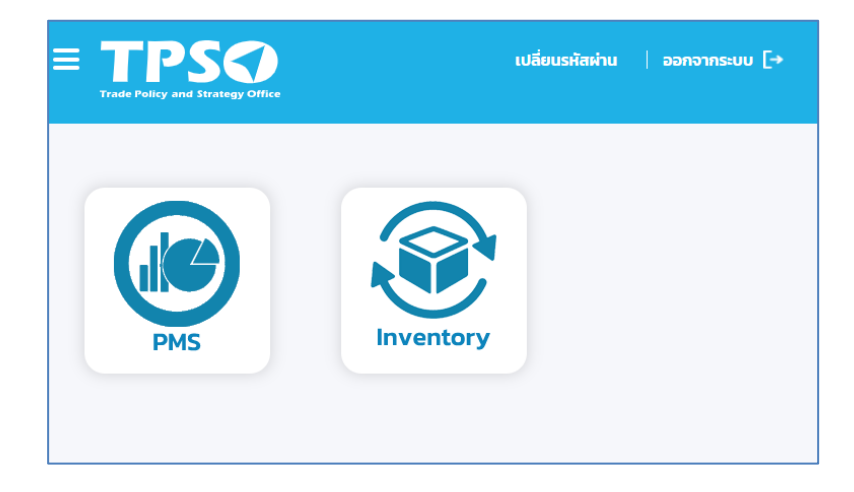

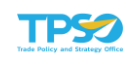

# <span id="page-7-0"></span>การประเมินสมรรถนะบุคลากร

### <span id="page-7-1"></span>1. จัดการโครงสร้างสมรรถนะ

เป็นส่วนของการจัดการโครงสร้างสมรรถนะ ได้แก่ โครงสร้างสมรรถนะ น้ำหนักโครงสร้างสมรรถนะ และบันทึกค่าเป้าหมาย โดยมีการทำงาน ดังนี้

#### 1.1 โครงสร้างสมรรถนะ

<span id="page-7-2"></span>หน้าจอโครงสร้างสมรรถนะ เป็นการกำหนดโครงสร้างสมรรถนะและรายละเอียดวิธีการ ประเมินระดับบุคคล โดยเลือกเมนูโครงสร้างสมรรถนะ จะปรากฏหน้าจอ ดังภาพ

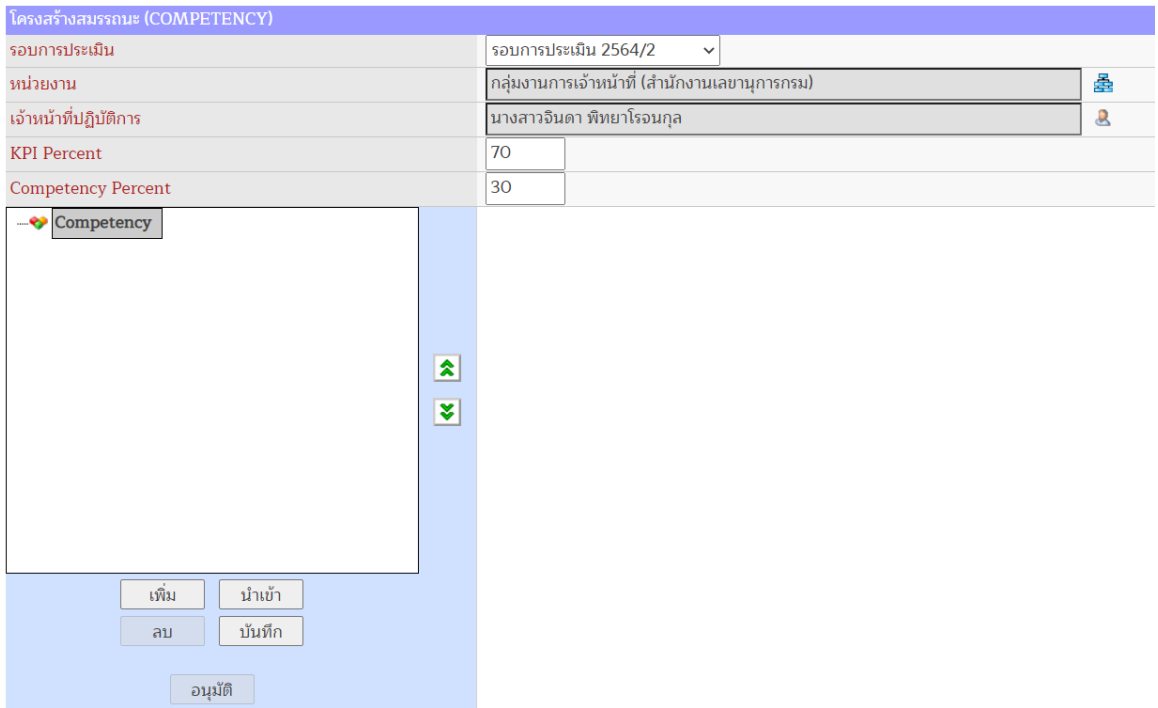

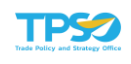

### 1.1.1 การเพิ่มโครงสร้างสมรรถนะ

- 1) ระบุรอบการประเมิน (จำเป็นต้องระบุ)
- 2) ระบุหน่วยงาน (จำเป็นต้องระบุ) โดยกดปุ่ม <del>เรื่ะ</del> จะปรากฏหน้าจอเพื่อเลือกหน่วยงานที่ต้องการ ค้นหา ดังภาพ

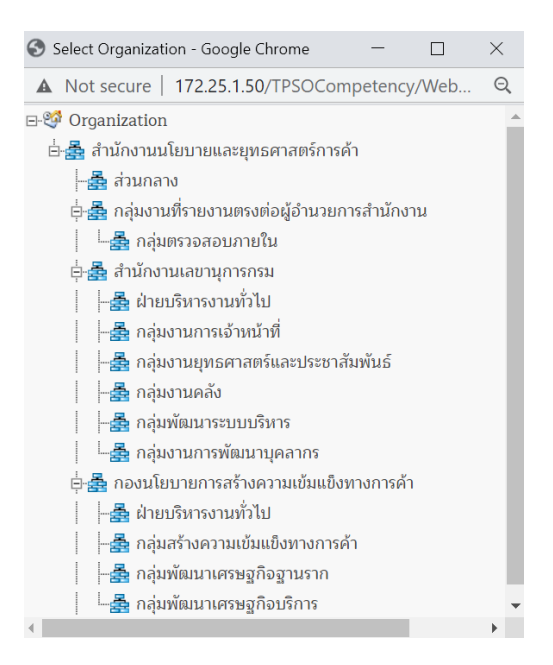

3) ระบุเจ้าหน้าที่ปฏิบัติการ (จำเป็นต้องระบุ) โดยกดปุ่ม <mark><sup>2</sup> จะปรากฏหน้าจอเพื่อเลือกเจ้าหน้าที่</mark> ปฏิบัติงานที่ต้องการ ดังภาพ

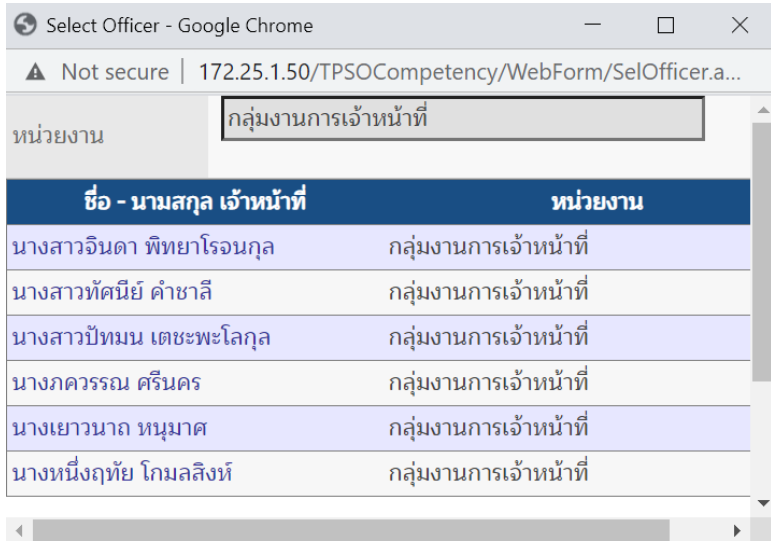

4) ระบุ KPI Percent และ Competency Percent (จำเป็นต้องระบุ) ซึ่งสัดส่วนทั้งสองจะรวมกัน เท่ากับ 100 สำหรับการประเมิน คือ 70 และ 30 ตามลำดับ

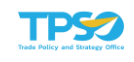

- 5) การเพิ่มต้นแบบสมรรถนะ ตามข้อมูล Job Description
	- กดปุ่ม นำเข้า
	- หากมีข้อมูลโครงสร้างอยู่ก่อนแล้ว (สถานะยังไม่ได้อนุมัติผล) ระบบจะแสดงข้อความ เตือน ดังภาพ

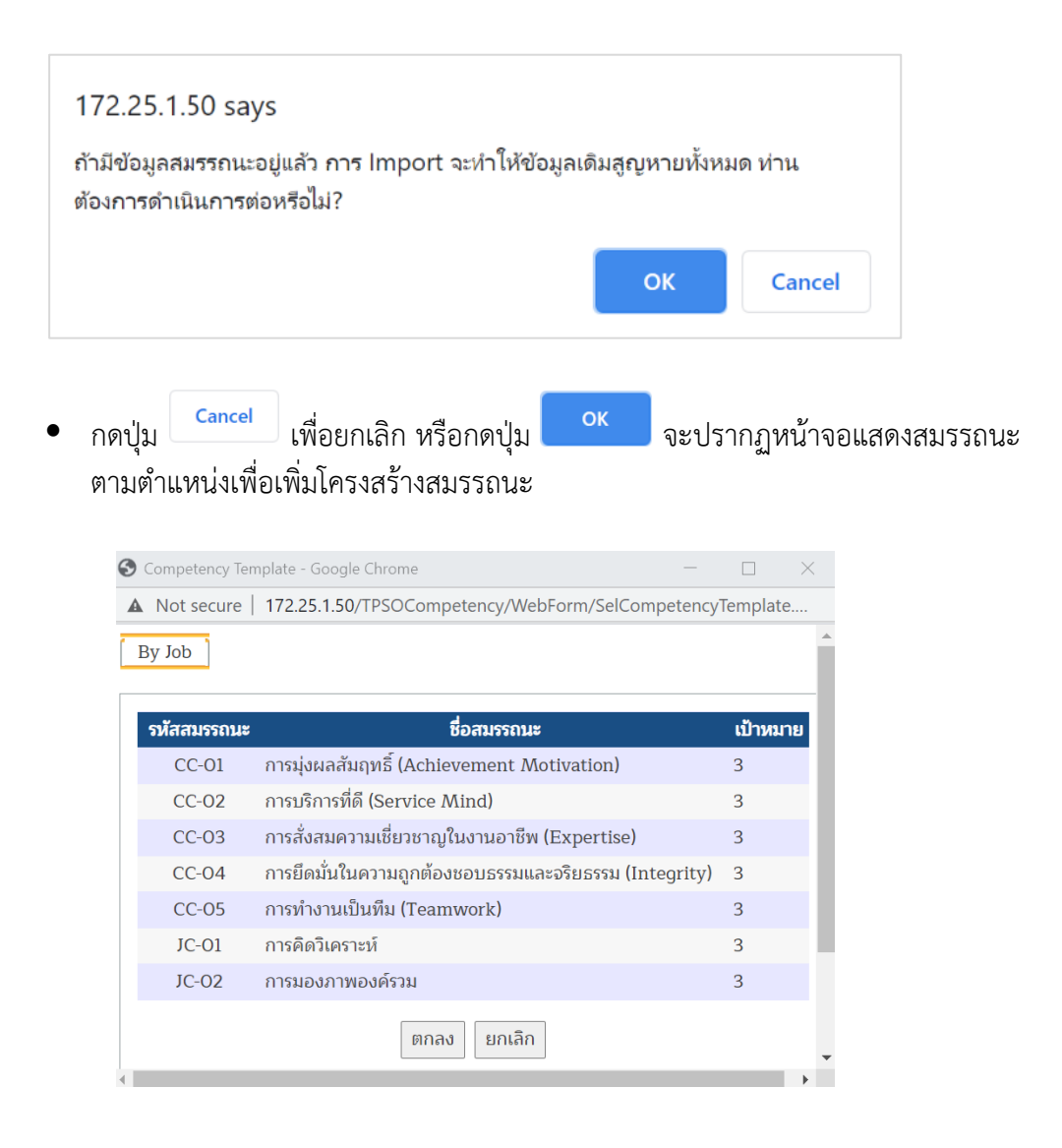

หมายเหตุ

- 1. หากไม่มีรายชื่อสมรรถนะ ให้แจ้งผู้ดูแลระบบตรวจสอบข้อมูล ในเมนูข้อมูลพื้นฐาน> เจ้าหน้าที่ ปฏิบัติงาน เพื่อตรวจสอบประเภทตำแหน่งและคำอธิบายลักษณะงาน
- 2. ในกรณีที่ข้อมูลประเภทตำแหน่งและคำอธิบายลักษณะงานกำหนดไว้อย่างถูกต้อง แต่อาจเป็น ตำแหน่งใหม่ ให้ผู้ดูแลระบบตรวจสอบข้อมูล ในเมนูข้อมูลพื้นฐาน> ต้นแบบสมรรถนะ ว่ามี กำหนดต้นแบบสำหรับตำแหน่งงานดังกล่าวไว้หรือไม่

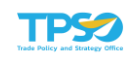

 กดปุ่ม เพื่อยกเลิก หรือกดปุ่ม รายชื่อสมรรถนะทั้งหมดจะไปปรากฏใน ช่องโครงสร้างสมรรถนะ ดังภาพ

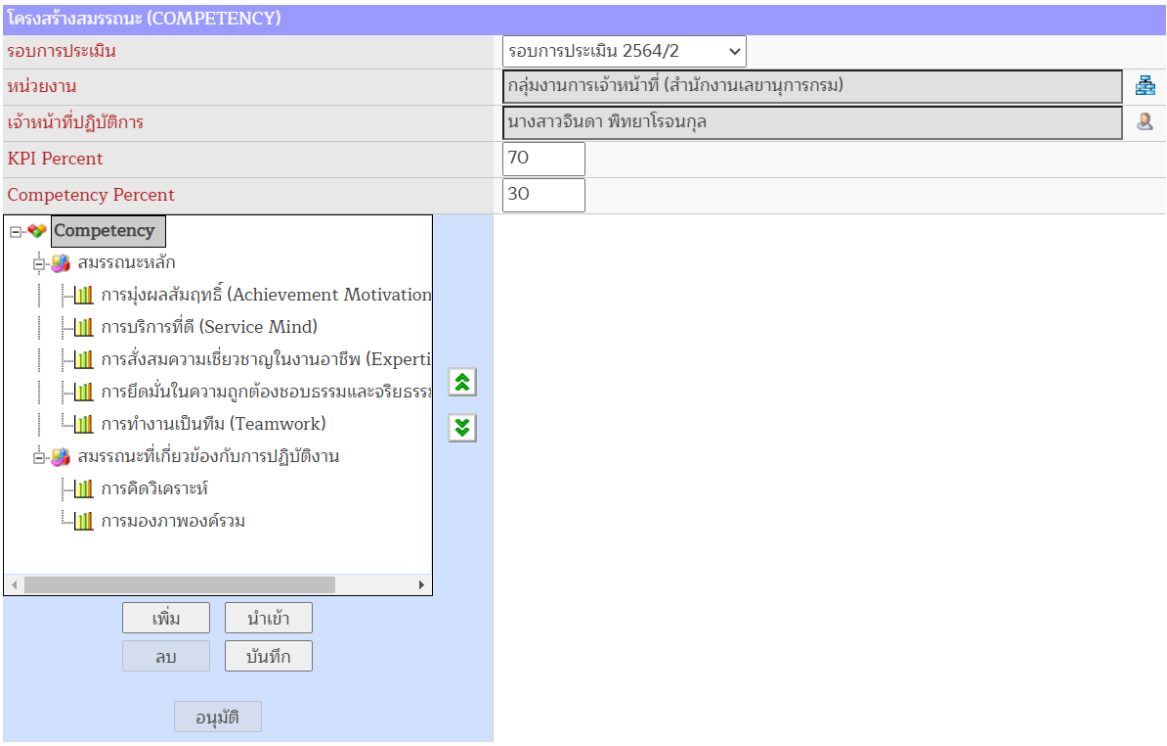

- 6) การเพิ่มสมรรถนะรายตัว
	- กดปุ่ม <sup>เพิ่ม</sup> จะปรากฏหน้าจอแสดงรายชื่อสมรรถนะ ดังภาพ

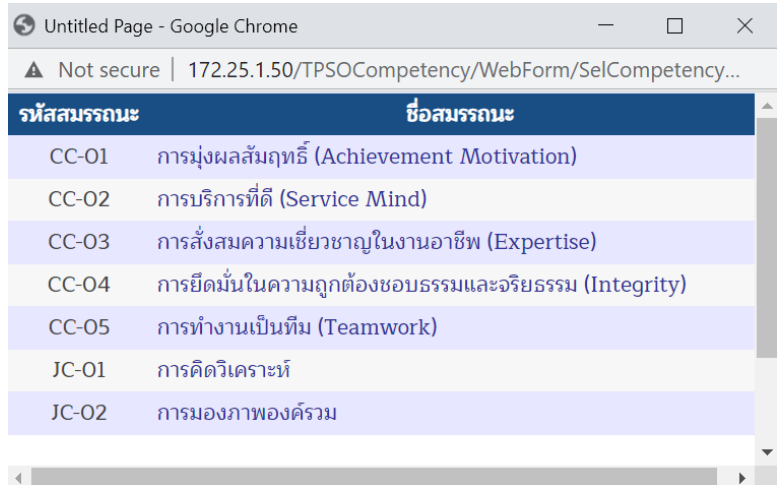

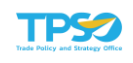

เลือกสมรรถนะที่ต้องการ โดยจะปรากฏในช่องโครงสร้างสมรรถนะ ดังภาพ

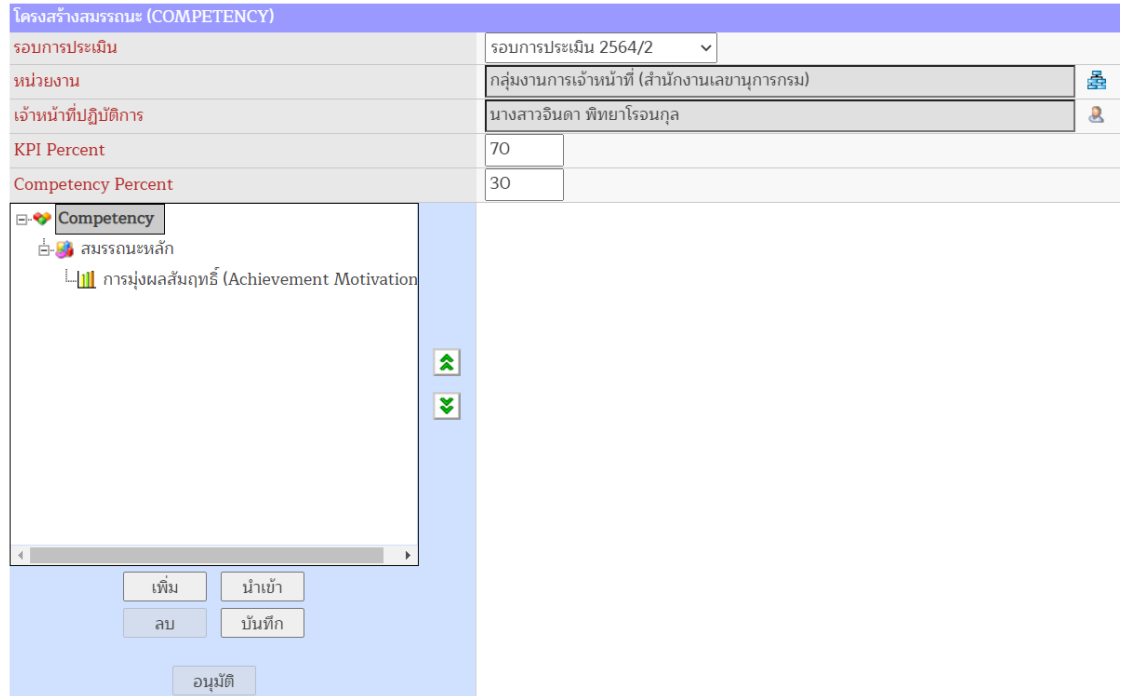

### 7) การบันทึกโครงสร้างสมรรถนะ

 สามารถตรวจสอบรายละเอียดสมรรถนะ โดยเลือกสมรรถนะในโครงสร้างสมรรถนะ จะ ปรากฏรายละเอียดสมรรถนะ ดังภาพ

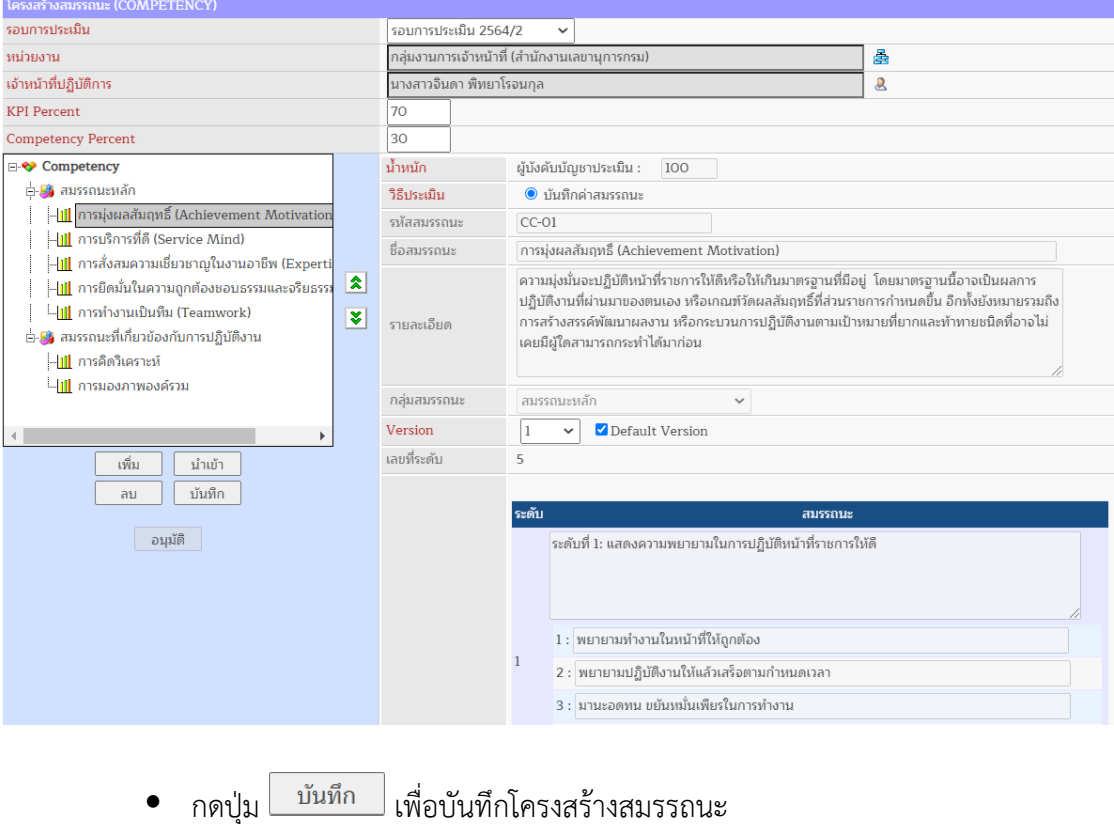

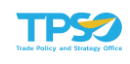

### 1.1.2 การลบโครงสร้างสมรรถนะ

### 1) เลือกสมรรถนะที่ต้องการลบ

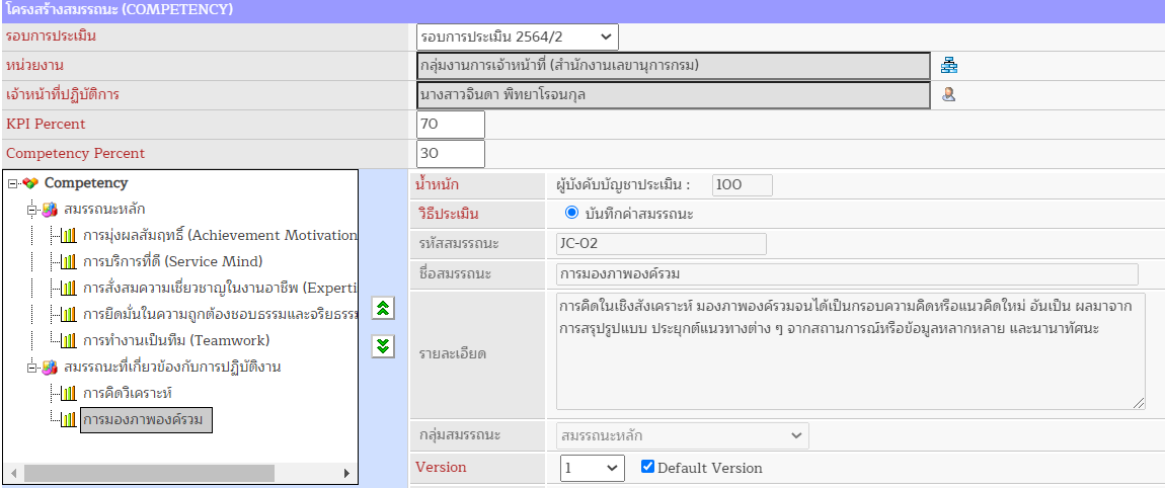

่ 2) กดปุ่ม <sup>ลบ</sup> จะปรากฏหน้าจอเพื่อยืนยันการลบ ดังภาพ

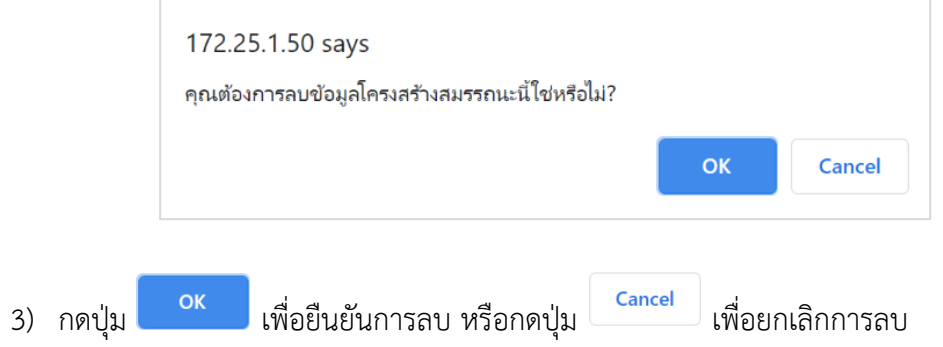

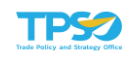

### 1.2 น้ำหนักโครงสร้างสมรรถนะ

<span id="page-13-0"></span>หน้าจอน้ำหนักโครงสร้างสมรรถนะ เป็นการกำหนดค่าน้ำหนักของแต่ละสมรรถนะ โดยเลือก เมนูน้ำหนักโครงสร้างสมรรถนะ จะปรากฏหน้าจอ ดังภาพ

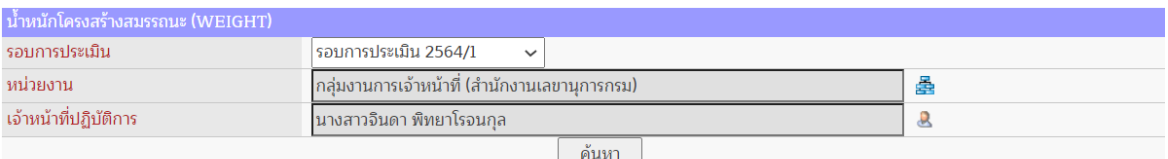

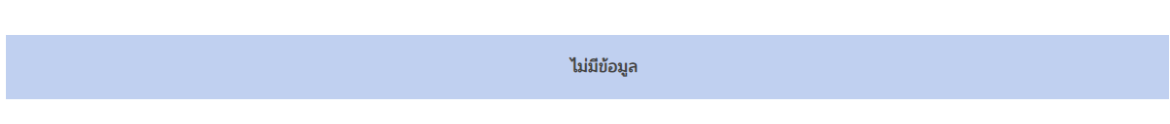

- 1) ระบุรอบการประเมิน (จำเป็นต้องระบุ)
- ่ 2) ระบุหน่วยงาน (จำเป็นต้องระบุ) โดยกดปุ่ม <del>塁</del> จะปรากฏหน้าจอเพื่อเลือกหน่วยงานที่ต้องการ ค้นหา ดังภาพ

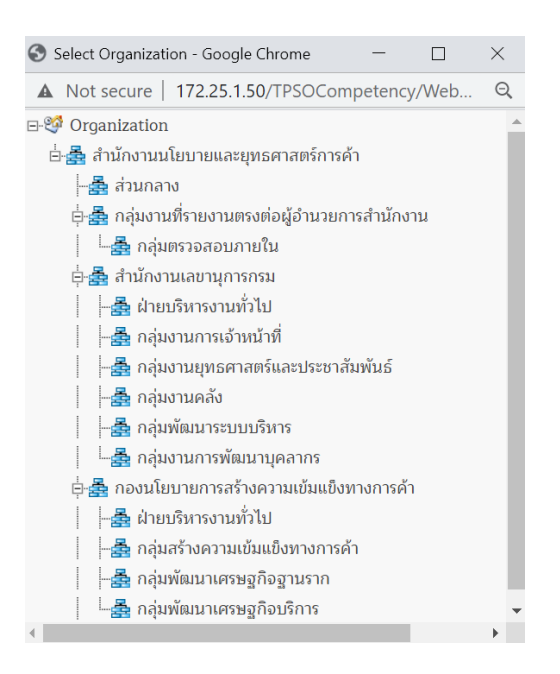

3) ระบเจ้าหน้าที่ปฏิบัติการ (จำเป็นต้องระบ) โดยกดป่ม �� จะปรากฎหน้าจอเพื่อเลือกเจ้าหน้าที่ ปฏิบัติงานที่ต้องการ ดังภาพ

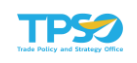

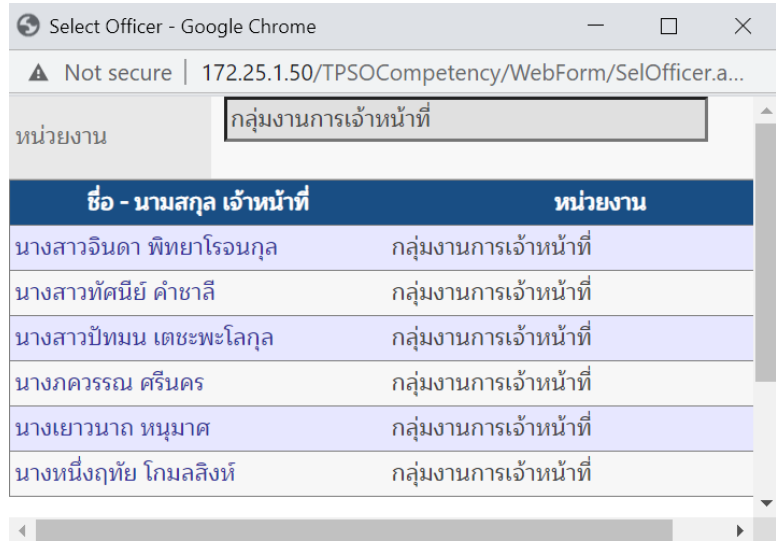

4) กดปุ่ม จะปรากฏสมรรถนะและค่าน้ำหนัก ดังภาพ

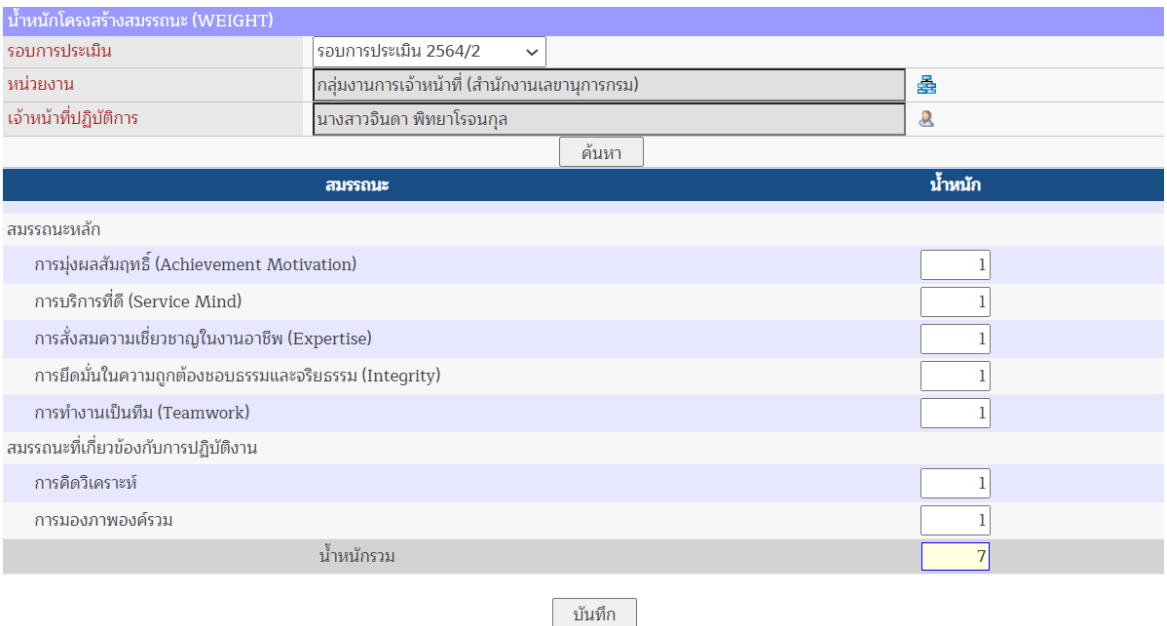

- 5) ระบุค่าน้ำหนักของแต่ละสมรรถนะ ในเบื้องต้นระบบจะกำหนดค่าน้ำหนักของแต่ละสมรรถนะ เท่ากับ 1
- 6) กดปุ่ม จะปรากฏหน้าจอแสดงผลการบันทึกน้ำหนักโครงสร้างสมรรถนะสำเร็จ ดังภาพ

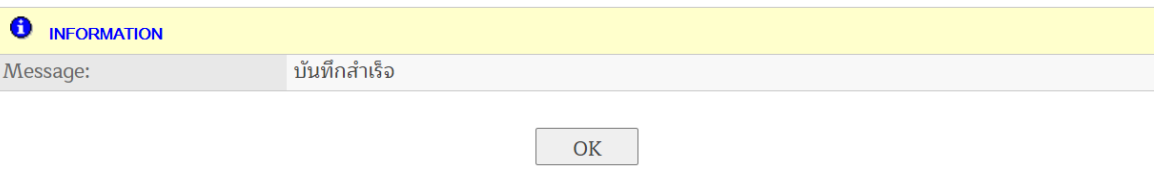

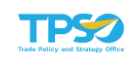

#### 1.3 บันทึกค่าเป้าหมาย

<span id="page-15-0"></span>หน้าจอบันทึกค่าเป้าหมาย เป็นการกำหนดค่าเป้าหมายของแต่ละสมรรถนะภายในโครงสร้าง สมรรถนะเป็นรายบุคคล โดยเลือกเมนูบันทึกค่าเป้าหมาย จะปรากฏหน้าจอ ดังภาพ

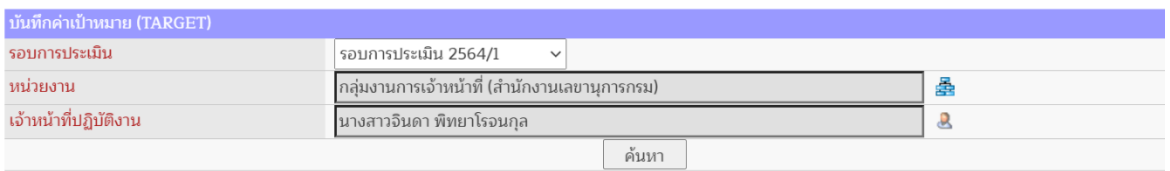

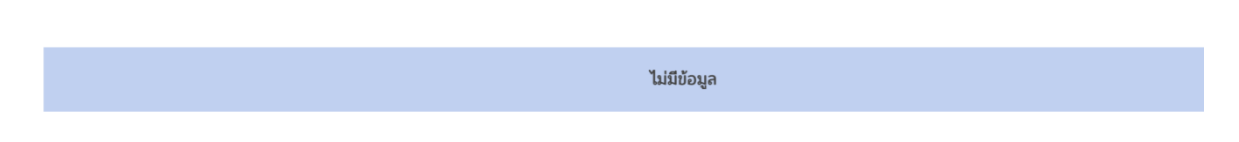

- 1) ระบุรอบการประเมิน (จำเป็นต้องระบุ)
- 2) ระบุหน่วยงาน (จำเป็นต้องระบุ) โดยกดปุ่ม <del>เรื่ะ</del> จะปรากฏหน้าจอเพื่อเลือกหน่วยงานที่ต้องการ ค้นหา ดังภาพ

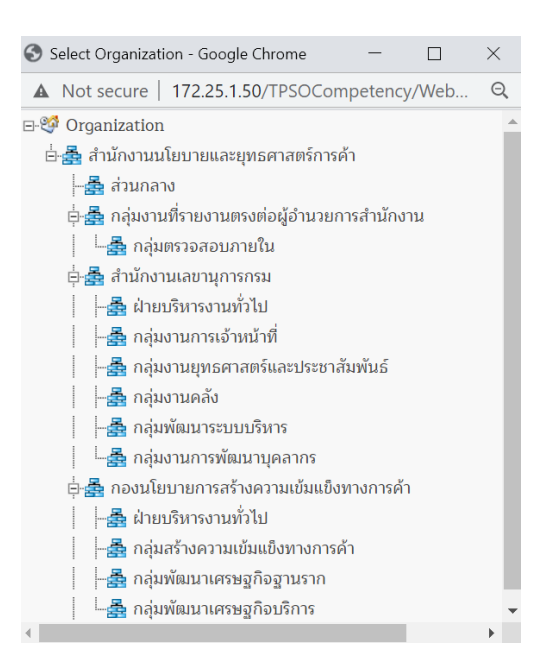

3) ระบเจ้าหน้าที่ปฏิบัติการ (จำเป็นต้องระบ) โดยกดป่ม �� จะปรากฎหน้าจอเพื่อเลือกเจ้าหน้าที่ ปฏิบัติงานที่ต้องการ ดังภาพ

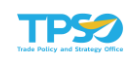

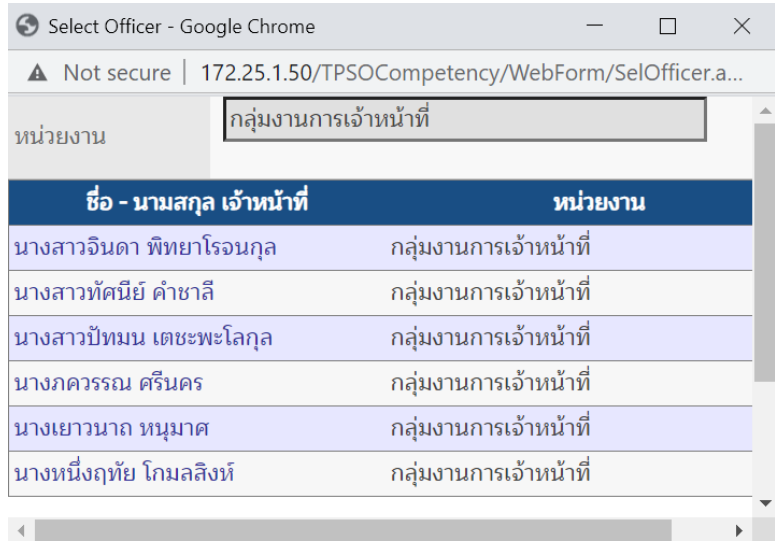

4) กดปุ่ม จะปรากฏสมรรถนะและค่าคาดหวัง ดังภาพ

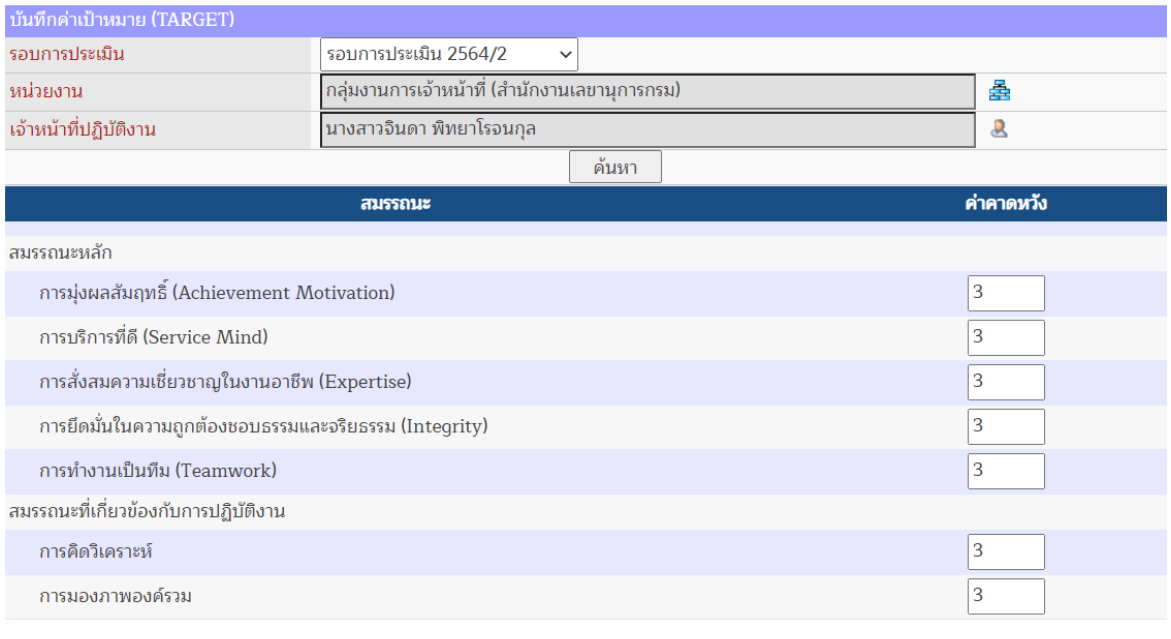

5) ระบุค่าเป้าหมายของแต่ละสมรรถนะ ในเบื้องต้นระบบจะกำหนดค่าเป้าหมายตามตำแหน่งงาน หน้าแสดงการบันทึกค่าเป้าหมาย (Target) ของแต่ละสมรรถนะ

บันทึก

ี่ 6) กดปุ่ม <sup>บันทึก</sup> จะปรากฏหน้าจอแสดงผลการบันทึกค่าเป้าหมายสำเร็จ ดังภาพ

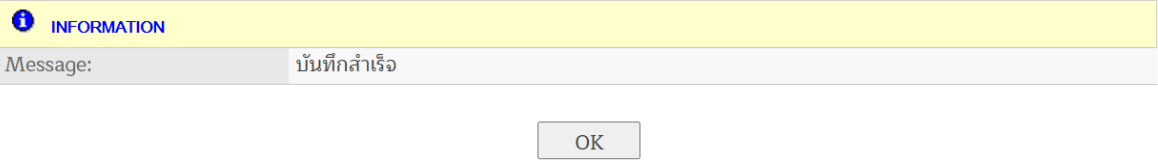

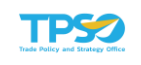

### <span id="page-17-0"></span>2. ประเมินสมรรถนะ

เป็นส่วนของการประเมินผลสมรรถนะ ได้แก่ บันทึกค่าสมรรถนะ คะแนนสมรรถนะ และปรับปรุง คะแนนสมรรถนะ โดยมีการทำงาน ดังนี้

### 2.1 บันทึกค่าสมรรถนะ

<span id="page-17-1"></span>หน้าจอบันทึกค่าสมรรถนะ เป็นการประเมินสมรรถนะของแต่ละบุคคลในหน่วยงาน โดย เลือกเมนูบันทึกค่าสมรรถนะ จะปรากฏหน้าจอ ดังภาพ

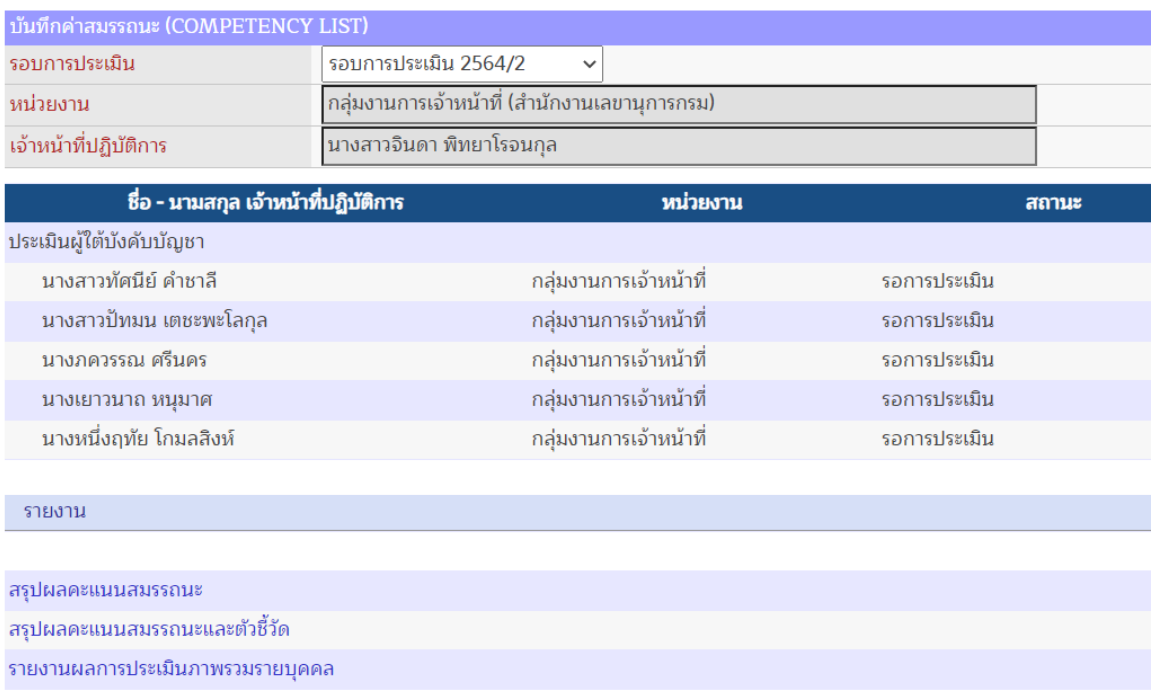

- 1) ระบุรอบการประเมิน (จำเป็นต้องระบุ)
- 2) หากดำเนินการเพิ่มโครงสร้างสมรรถนะแล้ว จะปรากฏรายชื่อของเจ้าหน้าที่ปฏิบัติงาน โดยมี สถานะ รอการประเมิน
- 3) เลือกชื่อเจ้าหน้าที่ปฏิบัติการที่ต้องการประเมินสมรรถนะ จะปรากฏหน้าจอ ดังภาพ

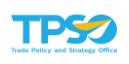

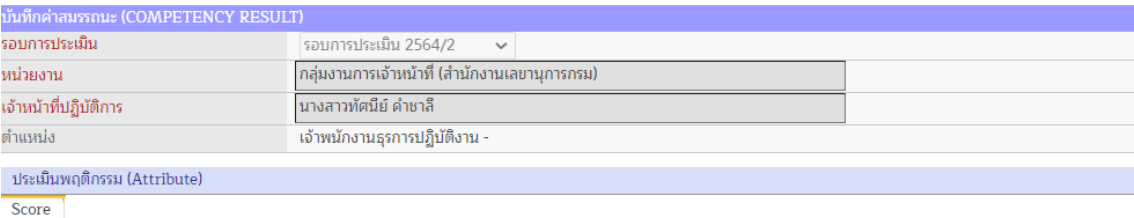

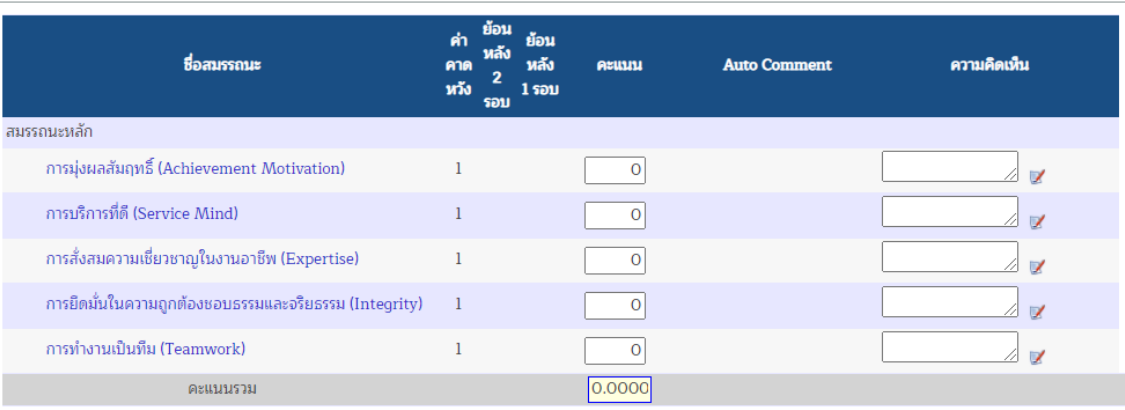

- แสดงชื่อสมรรถนะ และใช้เป็นลิงค์ในการเปิดแบบประเมินสมรรถนะย่อย
- แสดงค่าคาดหวัง ซึ่งแตกต่างกันไปตามสายงาน ตำแหน่งและระดับตำแหน่ง
- แสดงผลการประเมินย้อนหลัง 2 รอบการประเมิน (ถ้ามี)
- แสดงผลการประเมินย้อนหลัง 1 รอบการประเมิน (ถ้ามี)
- แสดงผลการประเมินจากคะแนนเต็ม 5.0000
- Auto Comment แสดงคำแปลของระดับคะแนนที่ได้ โดยที่
	- $\geq 1.0000 1.9999$  : ไม่แสดงสมรรถนะด้านนี้ หรือแสดงอย่างไม่ชัดเจน
	- $\geq 2.0000 2.9999$  : แสดงสมรรถนะด้านนี้ได้อย่างน้อยมาก
	- ➢ 3.0000 3.9999 : แสดงสมรรถนะด้านนี้ได้ในระดับปานกลาง
	- ➢ 4.0000 4.9999 : แสดงสมรรถนะด้านนี้ได้อย่างสมบูรณ์
	- ➢ 5.0000 : แสดงสมรรถนะด้านนี้ได้อย่างสมบูรณ์และเกินขีดของระดับความสามารถที่ต้องการ
- ความคิดเห็น โดยพิมพ์ข้อความเพื่อบันทึกหลักฐานเชิงประจักษ์

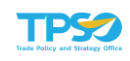

### 4) เลือกสมรรถนะที่ต้องการประเมิน จะปรากฏหน้าจอ ดังภาพ

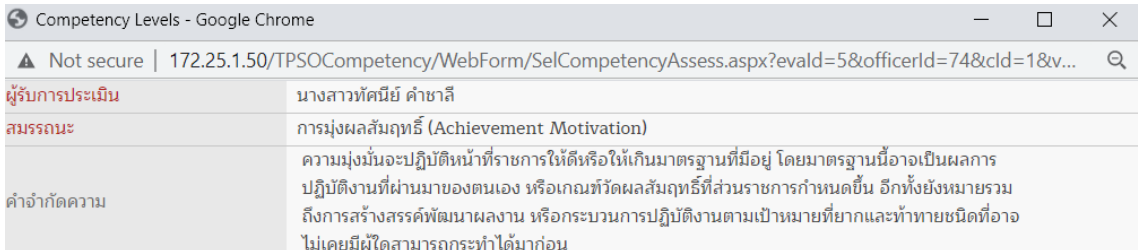

#### ระดับคะแนนการประเมินพฤติกรรมบ่งชี้ตามที่ผู้ปฏิบัติงานได้แสดงออก

1. ไม่เคยแสดงให้เห็น (Never Demonstrates) : ไม่แสดงพฤติกรรมให้เห็นเลย หรือไม่มีความสามารถในด้านนี้ในการปฏิบัติงานตามหน้าที่ที่ถือปฏิบัติ 2. แสดงให้เห็นน้อยมากหรือไม่เห็นเลย (Rarely Demonstrates) : ไม่แสดงพฤติกรรมให้เห็นเลย/น้อยมาก หรือถ้าแสดงออกจะเห็นได้ว่าความสามารถ ในด้านนี้ ไม่ใช่จุดแข็งของผู้รับการประเมิน

3. แสดงให้เห็นเป็นบางครั้ง (Sometimes Demonstrates) : แสดงพฤติกรรมให้เห็นบ้าง ในเหตุการณ์ประจำวันและในบางสถานการณ์แต่ไม่ถือเป็นจุด แข็งของผู้รับการประเมิน

4. แสดงให้เห็นบ่อยครั้ง (Frequently Demonstrates) : แสดงพฤติกรรมให้เห็นอย่างบ่อยครั้ง ในสถานการณ์ที่หลากหลายและพฤติกรรมดังกล่าว ถือ ได้ว่าเริ่มเป็นจุดแข็งของผู้รับการประเมิน

ี 5. แสดงให้เห็นตลอดเวลา (Always Demonstrates) : แสดงพฤติกรรมให้เห็นอย่างสม่ำเสมอ ในสถานการณ์ที่หลากหลายและพฤติกรรมดังกล่าว ถือว่า เป็นจุดแข็งของผู้รับการประเมิน

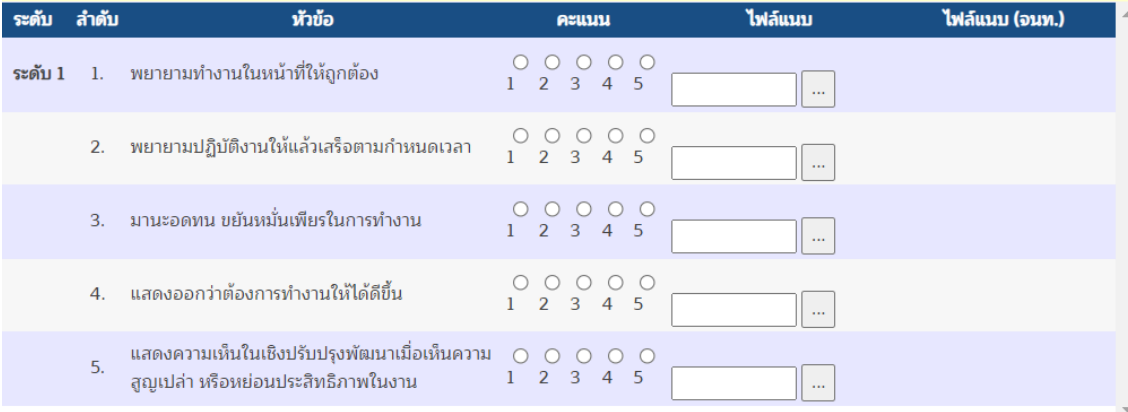

#### มาตรวัดจะมี 2 แบบ ได้แก่

#### – สำหรับการประเมินแบบประเมินพฤติกรรม (Attribute)

ระดับคะแนนการประเมินพฤติกรรมบ่งชี้ตามที่ผู้ปฏิบัติงานได้แสดงออก

<mark>1. ไม่เคยแสดงให้เห็น (Never Demonstrates)</mark> : ไม่แสดงพฤติกรรมให้เห็นเลย หรือไม่มีความสามารถในด้านนี้ในการปฏิบัติงานตามหน้าที่ที่ถือปฏิบัติ

2. แสดงให้เห็นน้อยมากหรือไม่เห็นเลย (Rarely Demonstrates) : ไม่แสดงพฤติกรรมให้เห็นเลย/น้อยมาก หรือถ้าแสดงออกจะเห็นได้ว่าความสามารถในด้านนี้ ไม่ใช่จุดแข็งของผู้รับการประเมิน

<mark>3. แสดงให้เห็นเป็นบางครั้ง (Sometimes Demonstrates)</mark> : แสดงพอติกรรมให้เห็นบ้าง ในเหตการณ์ประจำวันและในบางสถานการณ์แต่ไม่ถือเป็นจดแข็งของผู้รับการประเมิน

4. แสดงให้เห็นบ่อยครั้ง (Frequently Demonstrates) : แสดงพฤติกรรมให้เห็นอย่างบ่อยครั้ง ในสถานการณ์ที่หลากหลายและพฤติกรรมดังกล่าว ถือได้ว่าเริ่มเป็นจุดแข็งของผู้รับการประเมิน <mark>5. แสดงให้เห็นตลอดเวลา (Always Demonstrates)</mark> : แสดงพฤติกรรมให้เห็นอย่างสม่ำเสมอ ในสถานการณ์ที่หลากหลายและพฤติกรรมดังกล่าว ถือว่าเป็นจุดแข็งของผู้รับการประเมิน

#### – สำหรับการประเมินแบบประเมินทักษะ (Skill) และความรู้ (Knowledge)

้ระดับคะแนนการประเมินพฤติกรรมบ่งชี้ความรู้และทักษะตามที่ผู้ปฏิบัติงานได้แสดงออก

1. ไม่แสดงออก (Not Demonstrates) : ไม่แสดงออกพฤติกรรมในด้านของความรู้ หรือทักษะให้ตนเองสามารถปฏิบัติงานในหน้าที่ที่ถือปฏิบัติได้เลย

2. ความรู้และความเข้าใจ (Learning & Understanding Demonstrates) : แสดงพฤติกรรมมีความรู้ ความเข้าใจงานในเบื้องต้นเพียงพอที่จะสามารถทำงานได้โดยจะต้องมีการ กำหนดแนวทางให้ ทั้งนี้เนื่องจากยังต้องการการตรวจสอบ กำกับ ควบคุม และดูแลในการปฏิบัติงาน

5. การมีความเชี่ยวชาญ (Expertise Demonstrates) : แสดงพฤติกรรมมีความรอบรู้ รู้สึก รู้แจ้ง และมีประสบการณ์สูง โดยที่ความรู้และทักษะควรค่าแก่การถ่ายทอด เพื่อการยก ระดับความรู้ และทักษะความชำนาญให้แก่ทีมงาน และผู้ปฏิบัติงาน

<sup>3.</sup> การประยุกต์ (Applying Demonstrates) : แสดงพฤติกรรมที่สามารถประยุกต์การใช้ความรู้ และความชำนาญเพียงพอที่จะใช้ทำงานในการแก้ไขปัญหาในหน้าที่ความรับผิด ้ชอบได้ ถึงแม้ไม่มีแนวทางกำหนดไว้ให้ หรือสามารถพลิกแพลงจากแนวทางที่กำหนดขึ้นได้ด้วยตนเอง

<sup>4.</sup> ผู้นำสู่การปฏิบัติ (Guiding Demonstrates) : แสดงพฤติกรรมการเรียนรู้จากประสบการณ์ ข้อผิดพลาด และสามารถพัฒนาบูรณาการสิ่งที่เรียนรู้ให้เป็นองค์ความรู้และวิธีการ ทำงานที่ทำให้งานดีขึ้น เร็วขึ้น รวมทั้งสามารถมองเห็นปัญหาได้ทะลุ ครอบคลุม และป้องกันไม่ให้เกิดขึ้นได้อีก

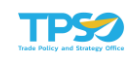

 $\sqrt{2}$ 

5) พิจารณาหัวข้อของสมรรถนะกับระดับคะแนนการประเมินพฤติกรรมบ่งชี้ที่ผู้ปฏิบัติงานได้ แสดงออก โดยเลือก ในระดับคะแนน 1 - 5 ที่ต้องการ ดังภาพ

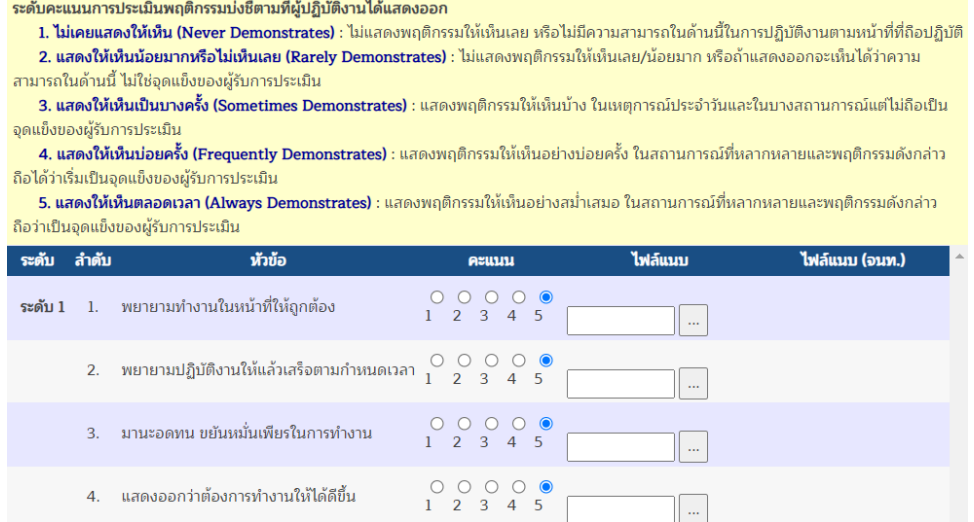

#### 6) แนบไฟล์หลักฐานประกอบ

 $\overline{5}$ .

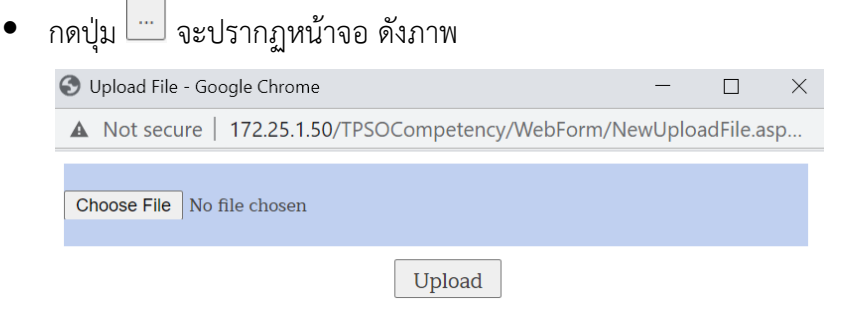

ึกดปุ่ม <sup>Choose File |</sup> จะปรากฏหน้าจอเพื่อเลือกไฟล์ ดังภาพ

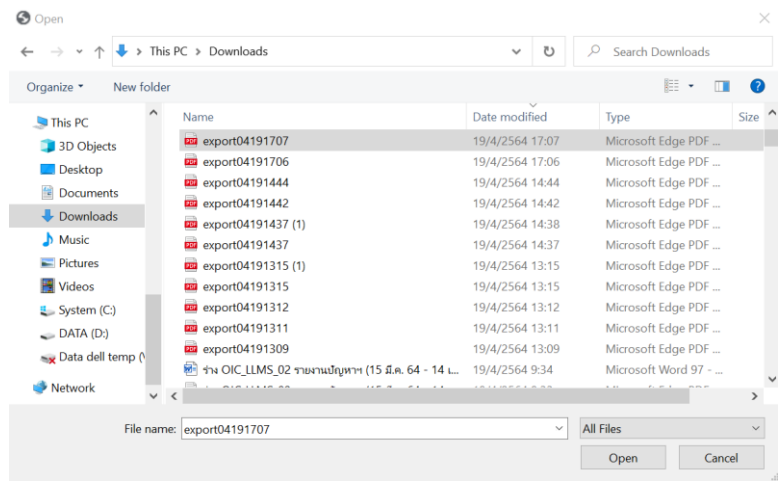

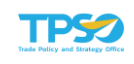

กดปุ่ม <sup>cancel</sup> เพื่อยกเลิกการแนบไฟล์ หรือกดปุ่ม <sup>open</sup> จะปรากฏหน้าจอ แสดงรายชื่อไฟล์ที่แนบ ดังภาพ

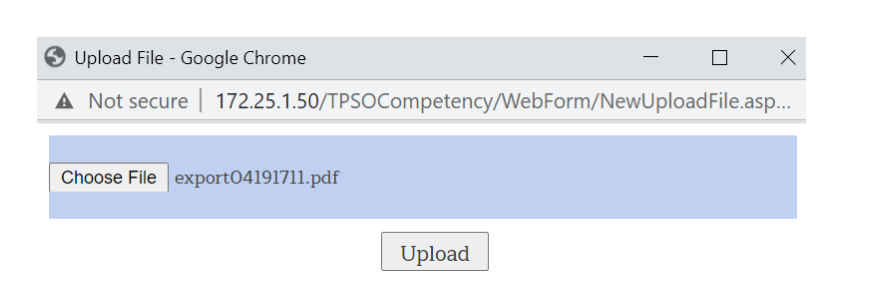

 $\overline{\rm{m}}$ กดปุ่ม  $\overline{\rm{^{Upload}}}$  จะปรากฏหน้าจอแสดงรายชื่อไฟล์ที่แนบ ดังภาพ

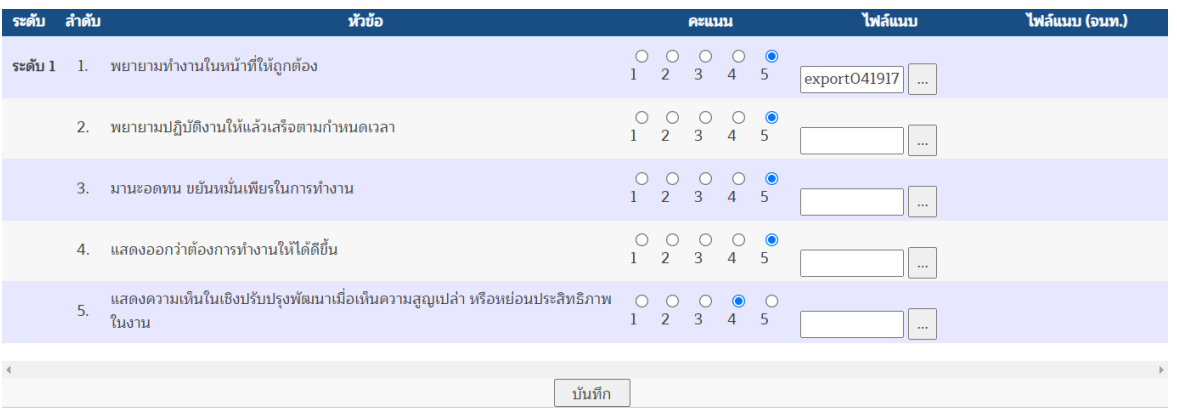

ี่ 7) กดปุ่ม <mark>ซันทึก จะปรากฏหน้าจอแสดงคะแนนสมรรถนะที่ได้ทำการประเมินในสมรรถนะนั้น ๆ ดังภาพ</mark>

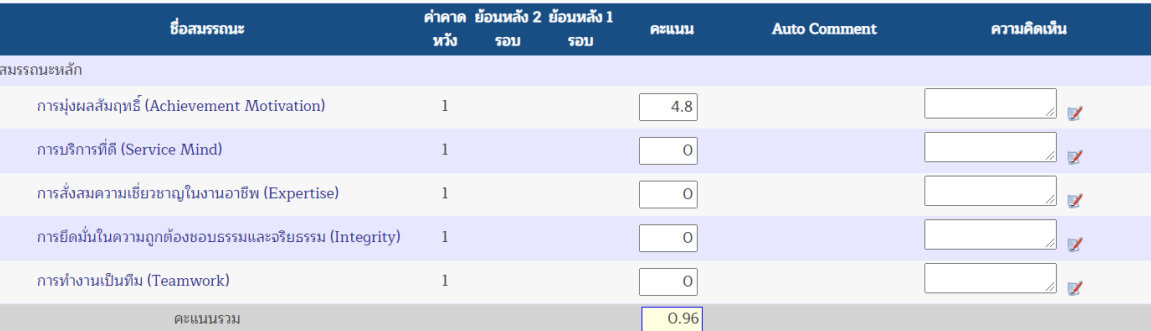

8) กดปุ่ม เพื่อบันทึกหลักฐานเชิงประจักษ์จะปรากฏหน้าจอ ดังภาพ

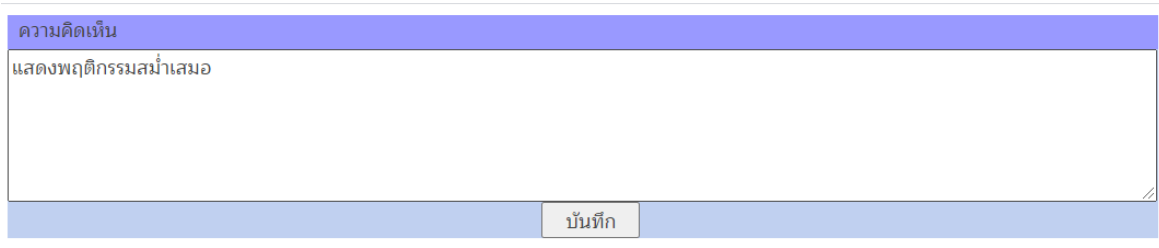

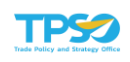

### 9) กดปุ่ม <sup>กันทึก</sup> จะปรากฏหน้าจอแสดงความคิดเห็นในสมรรถนะนั้น ๆ ดังภาพ

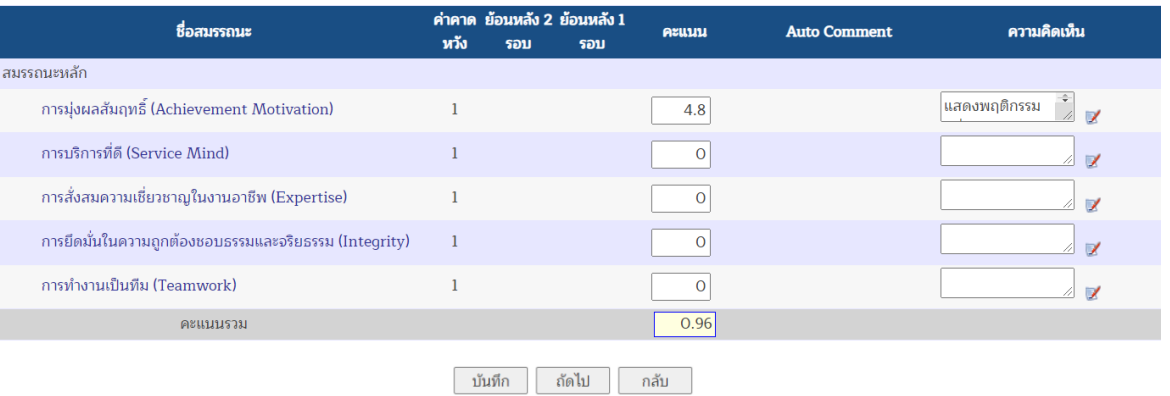

### 10) หลังจากประเมินครบทุกสมรรถนะแล้ว กดปุ่ม <u>จ<sup>ันทึก</sup> ว</u>่ จะปรากฏ Auto Comment ของ ระดับคะแนนที่ประเมิน ดังภาพ

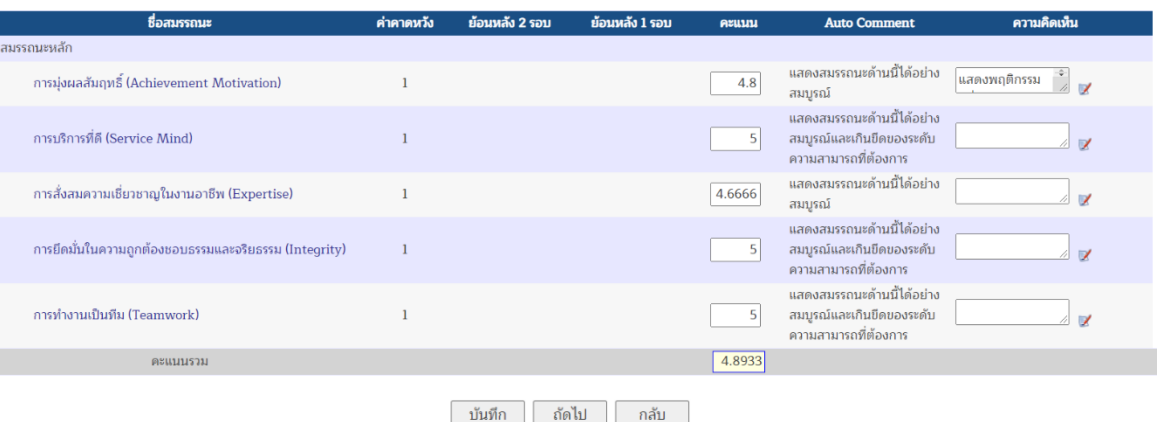

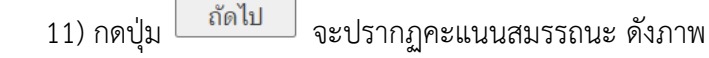

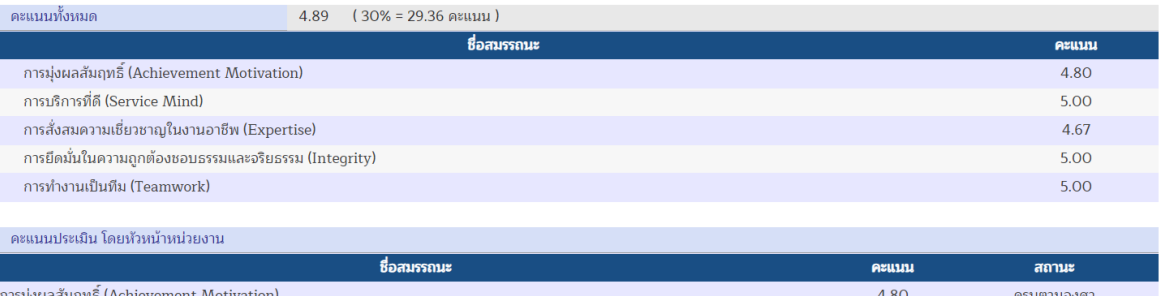

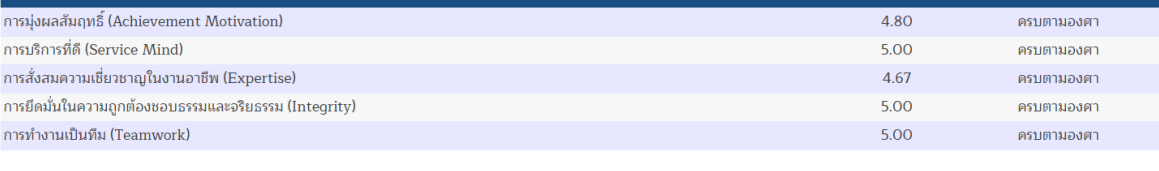

อนุมัติ กลับ

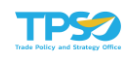

ี 12) กดปุ่ม <u>อีกลับ อ</u>ี่ จะแสดงหน้าจอบันทึกค่าสมรรถนะ โดยสถานะของผู้รับการประเมิน เปลี่ยนเป็น ผ่านการประเมินแล้ว ดังภาพ

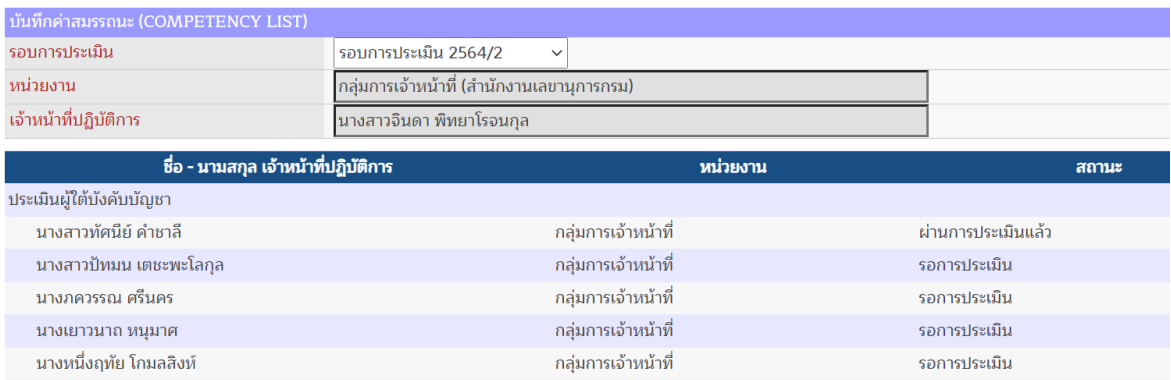

ทั้งนี้ หากมีการจัดทำโครงสร้างสมรรถนะและอนุมัติผลสมรรถนะแล้ว ผู้ประเมินสามารถดูรายงาน ได้ ดังนี้

#### 2.1.1 สรุปผลคะแนนสมรรถนะ

หน้าจอสรุปผลคะแนนสมรรถนะ เป็นการแสดงผลคะแนนสมรรถนะของบุคคลในหน่วยงาน โดยเลือกเมนูสรุปผลคะแนนสมรรถนะ โดยมีขั้นตอน ดังนี้

1) เมื่อเลือก สรุปผลคะแนนสมรรถนะ ระบบจะแสดงหน้ารายงาน

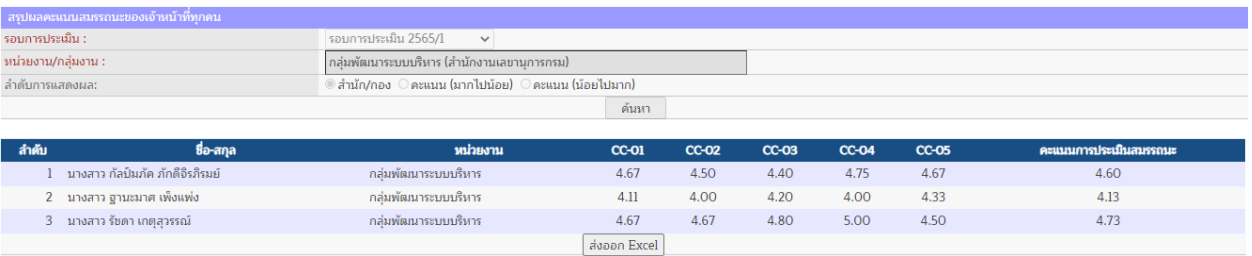

2) กดปุ่ม <mark>เส่งออก Excel </mark> เพื่อส่งออกไฟล์ในรูปแบบ Excel ดังภาพ

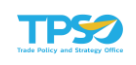

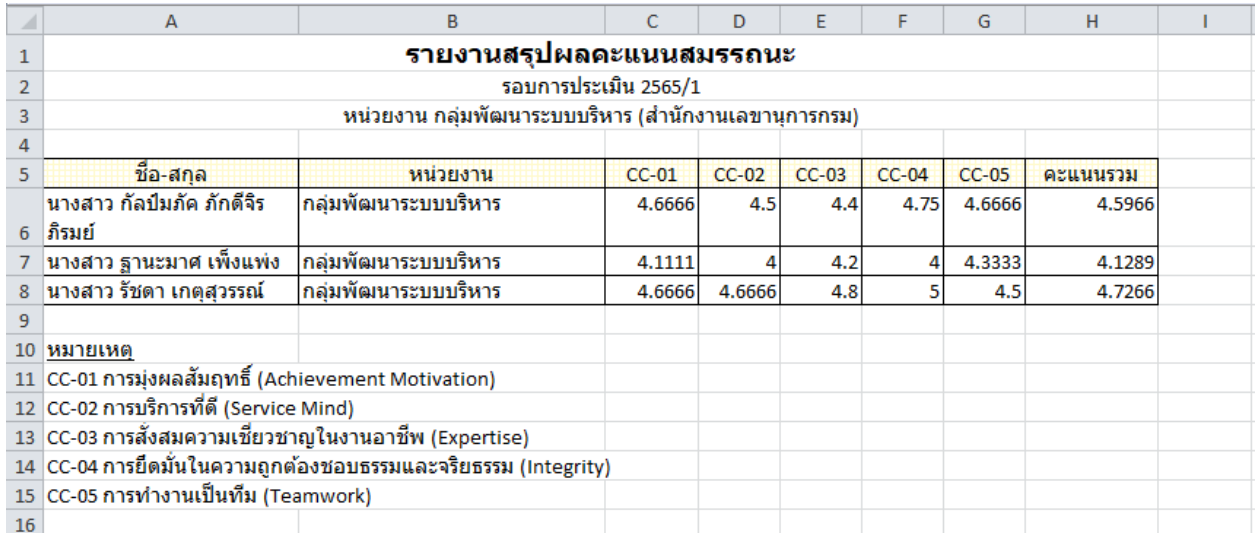

### 2.1.2 สรุปผลคะแนนสมรรถนะและตัวชี้วัด

หน้าจอสรุปผลคะแนนสมรรถนะและตัวชี้วัด เป็นการแสดงผลคะแนนสมรรถนะและตัวชี้วัด ของบุคคลในหน่วยงาน โดยเลือกเมนูสรุปผลคะแนนสมรรถนะและตัวชี้วัด โดยมีขั้นตอน ดังนี้

1) เมื่อเลือก สรุปผลคะแนนสมรรถนะและตัวชี้วัด ระบบจะแสดงหน้ารายงาน

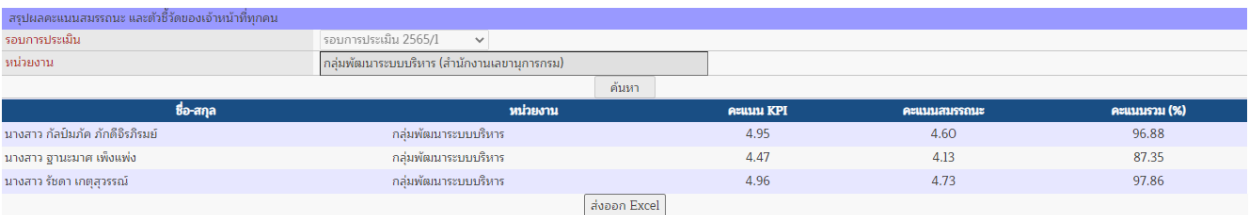

2) กดปุ่ม <mark>เส่งออก Excel เพื่อส่งออกไฟล์ในรูปแบบ</mark> Excel ดังภาพ

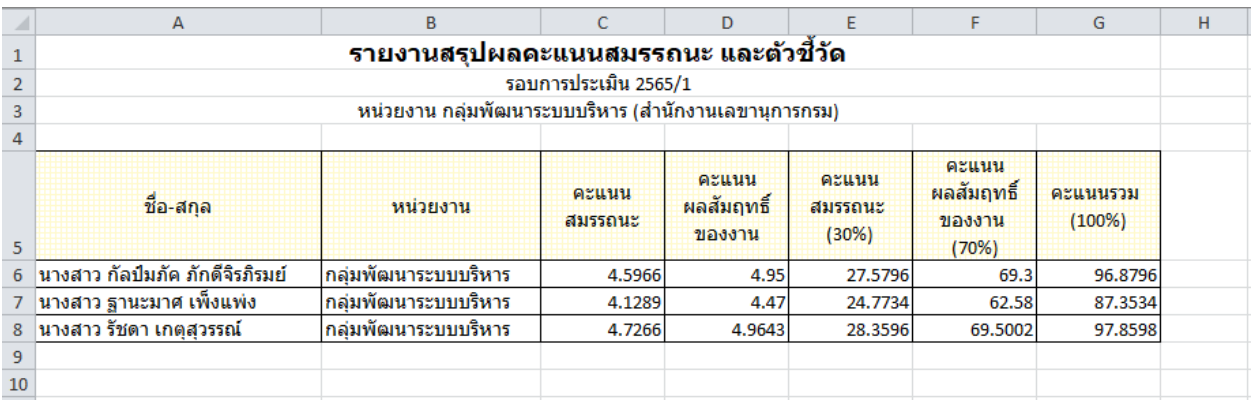

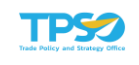

#### 2.1.3 รายงานผลการประเมินภาพรวมรายบุคคล

หน้าจอรายงานผลการประเมินภาพรวมรายบุคคล เป็นการแสดงผลการประเมินภาพรวม รายบุคคลของบุคคลในหน่วยงาน โดยเลือกเมนูรายงานผลการประเมินภาพรวมรายบุคคล โดยมีขั้นตอน ดังนี้

### 1) เมื่อเลือก รายงานผลการประเมินภาพรวมรายบุคคล ระบบจะแสดงหน้ารายงาน

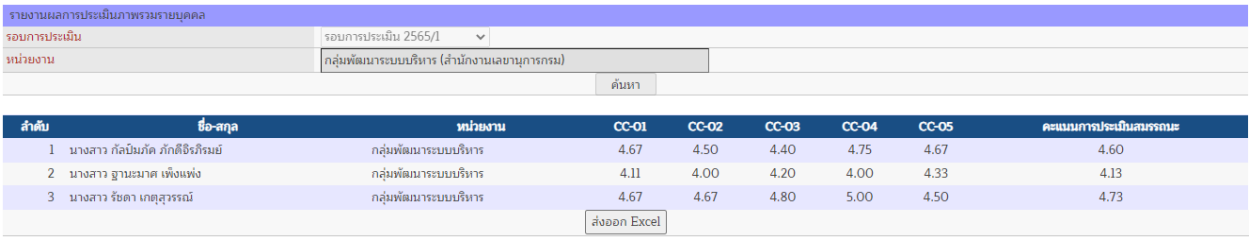

2) กดปุ่ม <mark>เส่งออก Excel เพื่อส่งออกไฟล์ในรูปแบบ</mark> Excel ดังภาพ

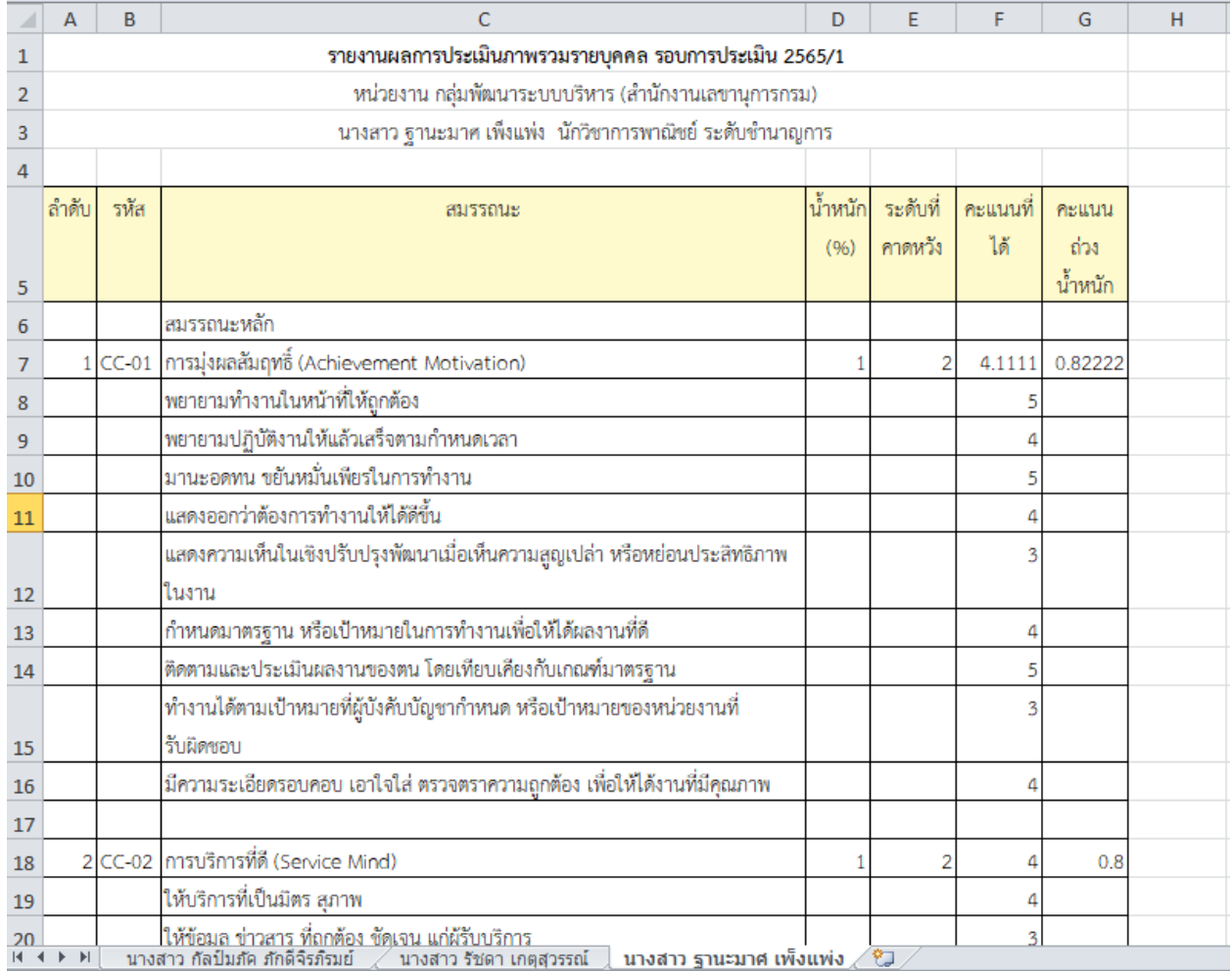

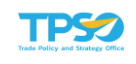

#### 2.2 คะแนนสมรรถนะ

<span id="page-26-0"></span>หน้าจอคะแนนสมรรถนะ เป็นการอนุมัติคะแนนสมรรถนะภายในโครงสร้างสมรรถนะเป็น รายบุคคล โดยเลือกเมนูคะแนนสมรรถนะ จะปรากฏหน้าจอ ดังภาพ

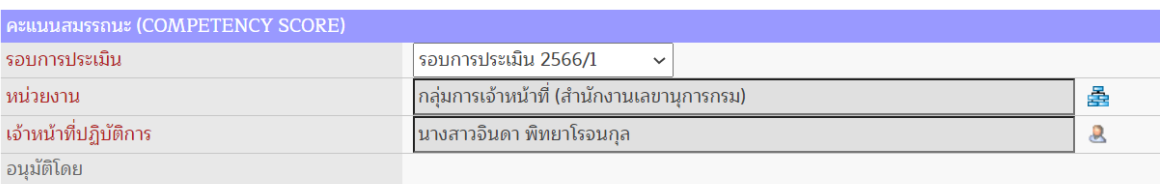

- 1) ระบุรอบการประเมิน (จำเป็นต้องระบุ)
- ่ 2) ระบุหน่วยงาน (จำเป็นต้องระบุ) โดยกดปุ่ม <del>室</del> จะปรากฏหน้าจอเพื่อเลือกหน่วยงานที่ต้องการ ค้นหา ดังภาพ

ส่งกลับ กลับ

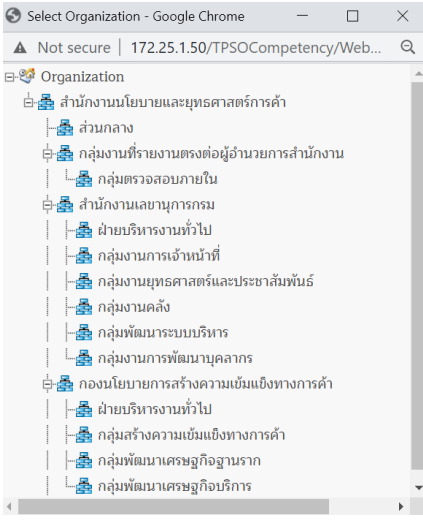

3) ระบุเจ้าหน้าที่ปฏิบัติการ (จำเป็นต้องระบุ) โดยกดปุ่ม <mark>• จ</mark>ะปรากฏหน้าจอเพื่อเลือกเจ้าหน้าที่ ปฏิบัติงานที่ต้องการ ดังภาพ

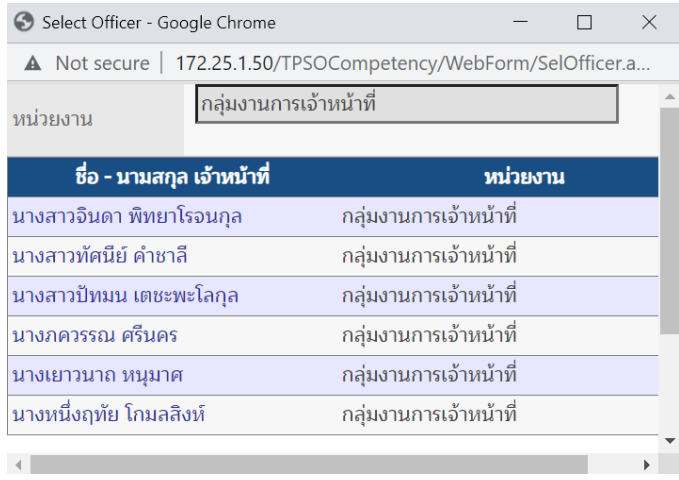

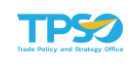

### 4) ปรากฏหน้าจอคะแนนสมรรถนะ ดังภาพ

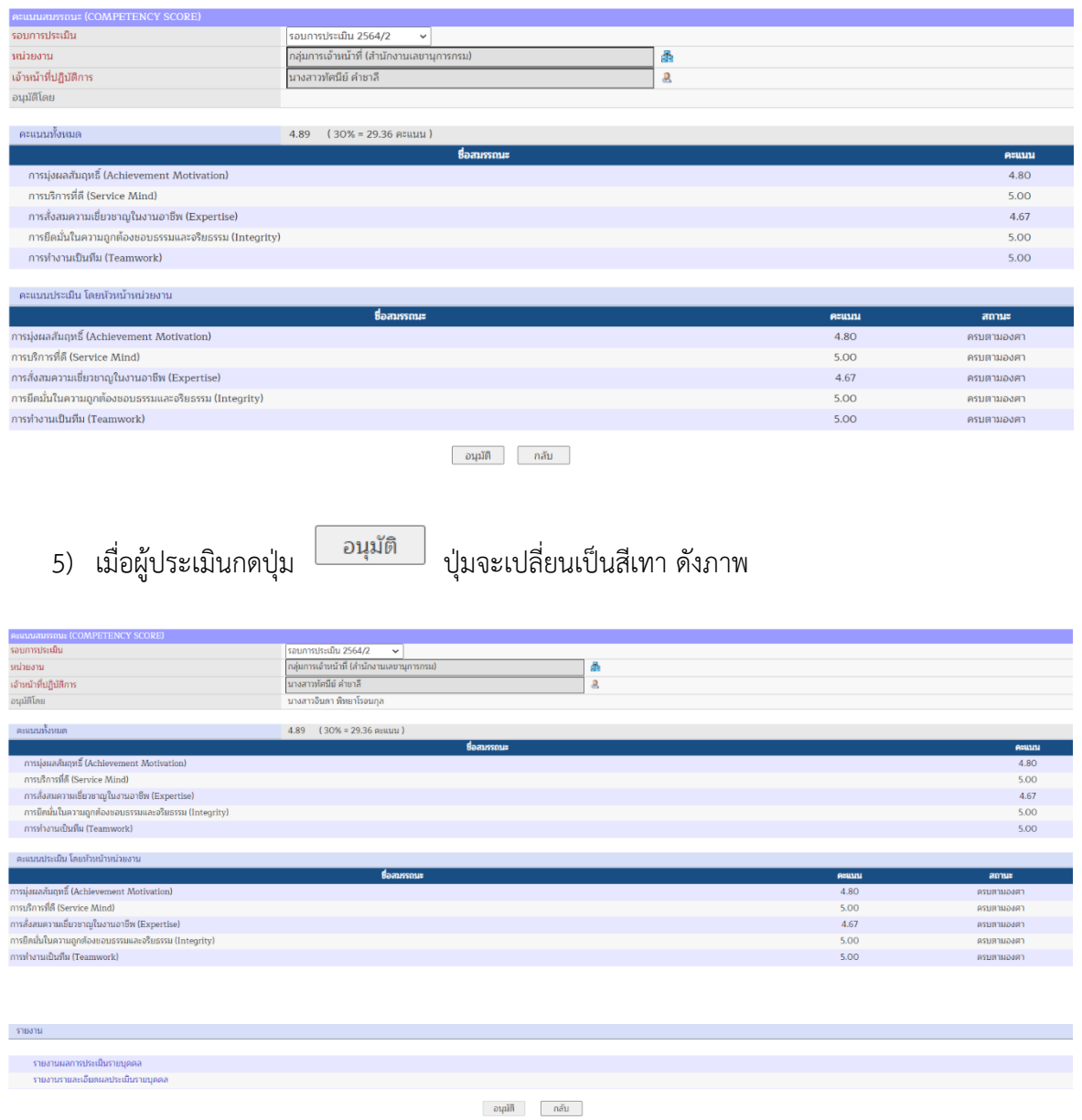

หากอนุมัติผลการประเมินแล้ว ผู้ประเมินจะไม่สามารถแก้ไขข้อมูลได้ แต่สามารถแจ้งให้ผู้ดูแล ระบบยกเลิกการอนุมัติได้

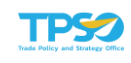

### 6) ผู้ดูแลระบบสามารถกดปุ่ม เพื่อยกเลิกการอนุมัติผลการประเมินได้

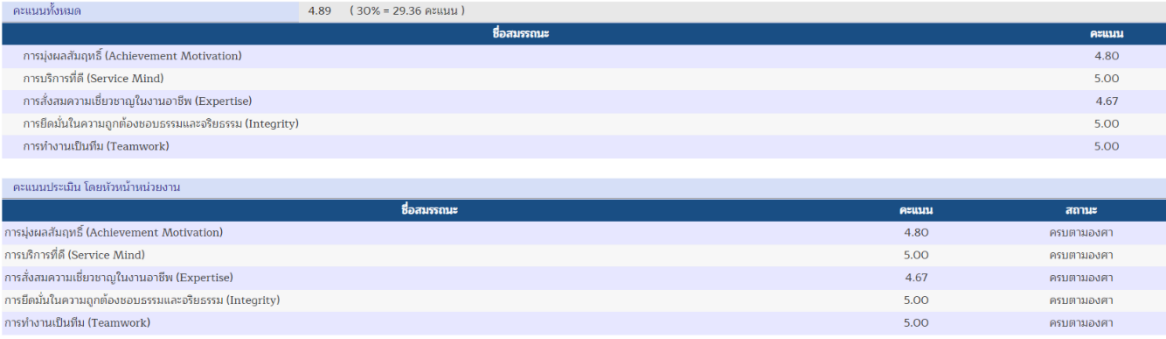

รายงาน

รายงานผลการประเมินรายบุคคล<br>รายงานรายละเอียดผลประเมินรายบุคคล

อนุมัติ ส่งกลับ กลับ

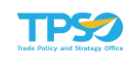

### <span id="page-29-0"></span>3. รายงาน

เป็นส่วนของการรายงานต่าง ๆ ของระบบ ได้แก่ รายงานผลการประเมินรายบุคคล รายละเอียดผล ประเมินรายบุคคล และรายงานบุคคลที่ผ่านเงื่อนไข โดยมีการทำงาน ดังนี้

#### 3.1 รายงานผลการประเมินรายบุคคล

<span id="page-29-1"></span>หน้าจอรายงานผลการประเมินรายบุคคล เป็นการประเมินสมรรถนะของแต่ละบุคคลใน หน่วยงาน โดยเลือกเมนูรายงานผลการประเมินรายบุคคล โดยมีขั้นตอน ดังนี้

- 3) ระบุรอบการประเมิน (จำเป็นต้องระบุ)
- 4) ระบุหน่วยงาน (จำเป็นต้องระบุ) โดยกดปุ่ม จะปรากฏหน้าจอเพื่อเลือกหน่วยงานที่ต้องการ ค้นหา ดังภาพ

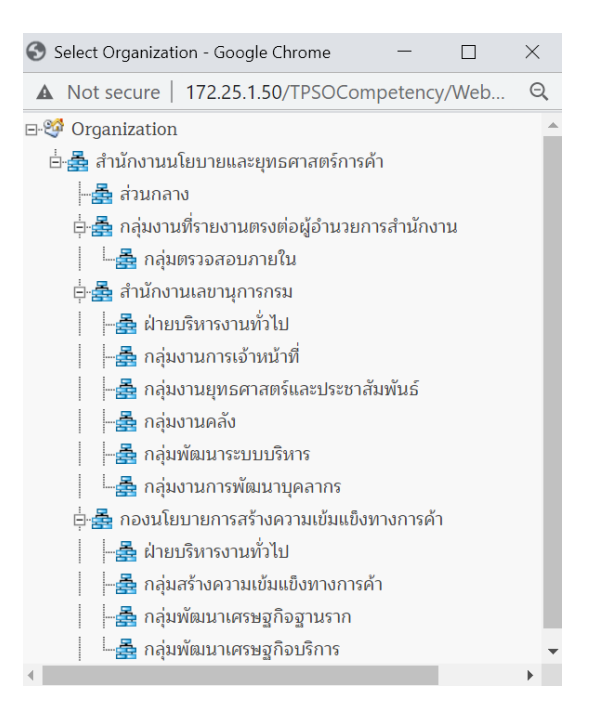

5) ระบุเจ้าหน้าที่ปฏิบัติการ (จำเป็นต้องระบุ) โดยกดปุ่ม <mark>• จ</mark>ะปรากฏหน้าจอเพื่อเลือกเจ้าหน้าที่ ปฏิบัติงานที่ต้องการ ดังภาพ

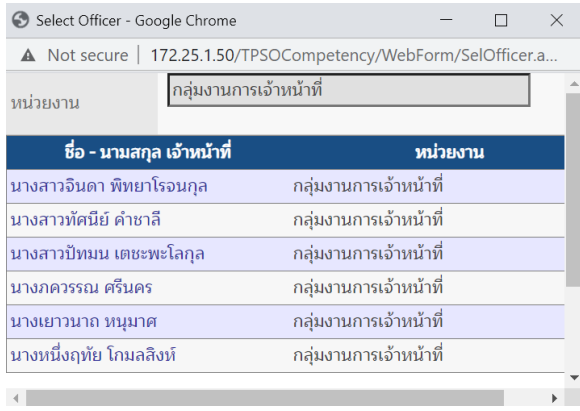

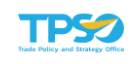

### 6) แสดงผลการประเมินได้ 2 รูปแบบ ดังนี้

แบบตาราง

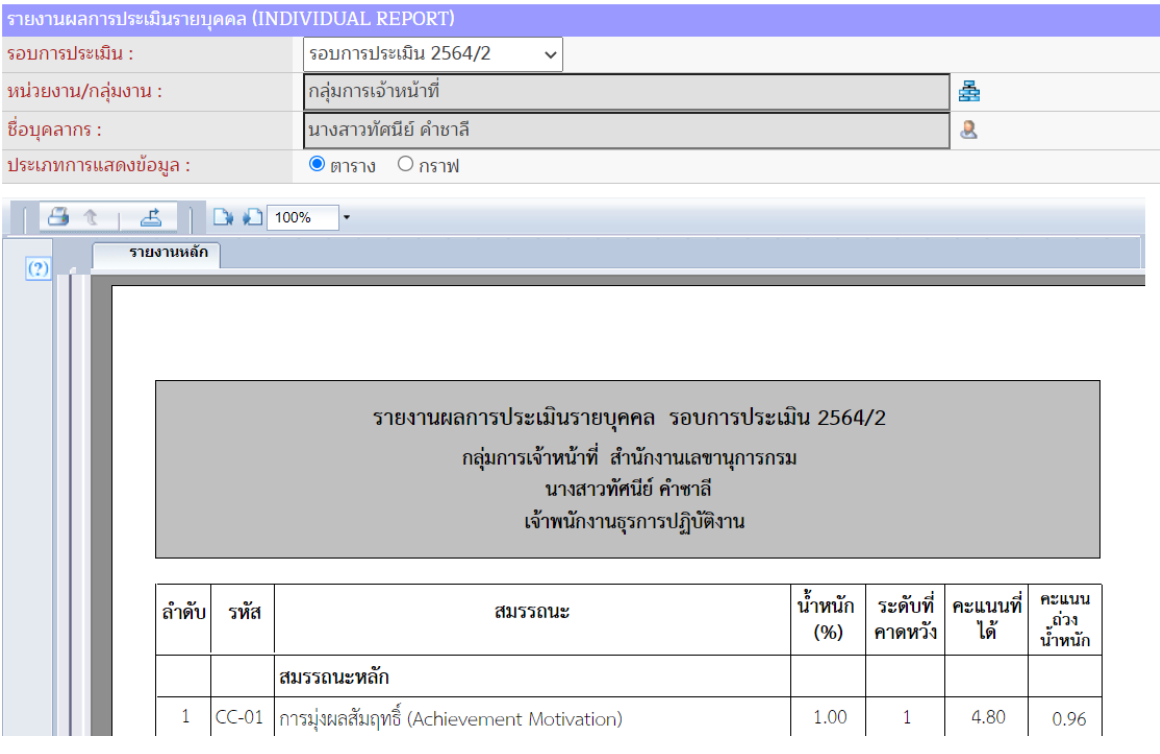

#### แบบกราฟ

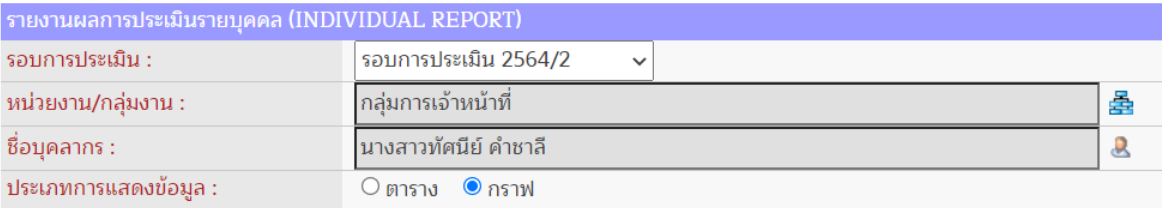

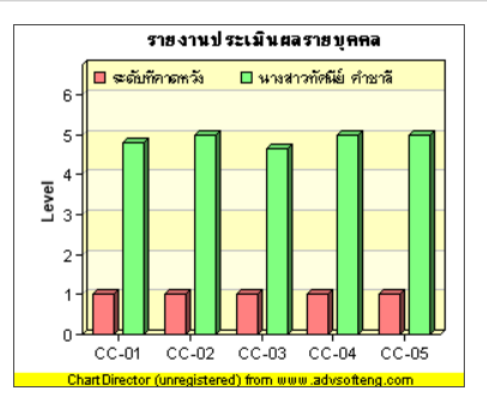

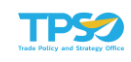

7) กดปุ่ม จะปรากฏหน้าจอเพื่อส่งออกไฟล์ โดยเลือกรูปแบบไฟล์ที่ต้องการ และกดปุ่ม Export จะปรากฏหน้าจอ ดังภาพ

#### รายงานผลการประเมินรายบุคคล รอบการประเมิน 2564/2 ึกลุ่มการเจ้าหน้าที่ สำนักงานเลขานุการกรม นางสาวทัศนีย์ คำชาลี เจ้าพนักงานธุรการปฏิบัติงาน

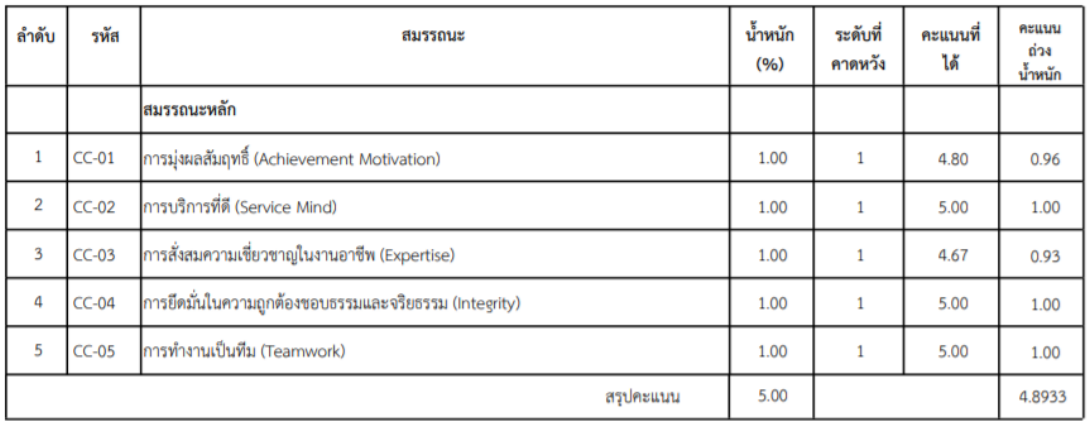

ประเมินโดยผู้บังคับบัญชาขั้นต้น :.

( - นางสาวจินดา พิทยาโรจนกุล )

ผู้บังคับบัญชาเหนือขึ้นไป 1 ระดับ

( ) เห็นด้วย

(P) ไม่เห็นด้วย เนื่องจาก

และให้คะแนนประเมิน เท่ากับ 4.8950

ผู้บังคับบัญชาเหนือขึ้นไปอีก 1 ระดับ

(P) เห็นด้วย

( ) ไม่เห็นด้วย เนื่องจาก

และให้คะแนนประเมิน เท่ากับ

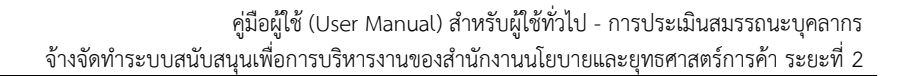

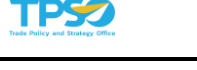

#### 3.2 รายละเอียดผลประเมินรายบุคคล

<span id="page-32-0"></span>หน้าจอรายละเอียดผลประเมินรายบุคคล เป็นการประเมินสมรรถนะของแต่ละบุคคลใน หน่วยงาน โดยเลือกเมนูรายละเอียดผลประเมินรายบุคคล โดยมีขั้นตอน ดังนี้

- 1) ระบุรอบการประเมิน (จำเป็นต้องระบุ)
- ่ 2) ระบุหน่วยงาน (จำเป็นต้องระบุ) โดยกดปุ่ม <del>เรื่ะ</del> จะปรากฏหน้าจอเพื่อเลือกหน่วยงานที่ต้องการ ค้นหา ดังภาพ

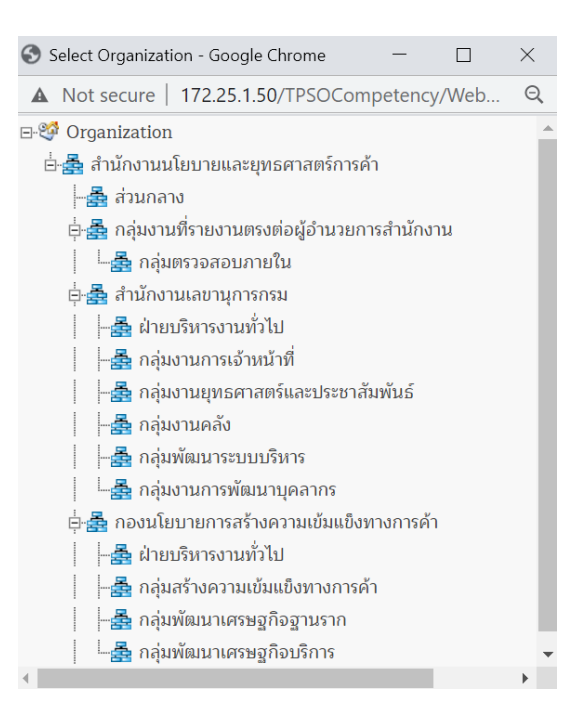

3) ระบุเจ้าหน้าที่ปฏิบัติการ (จำเป็นต้องระบุ) โดยกดปุ่ม <mark>• จ</mark>ะปรากฏหน้าจอเพื่อเลือกเจ้าหน้าที่ ปฏิบัติงานที่ต้องการ ดังภาพ

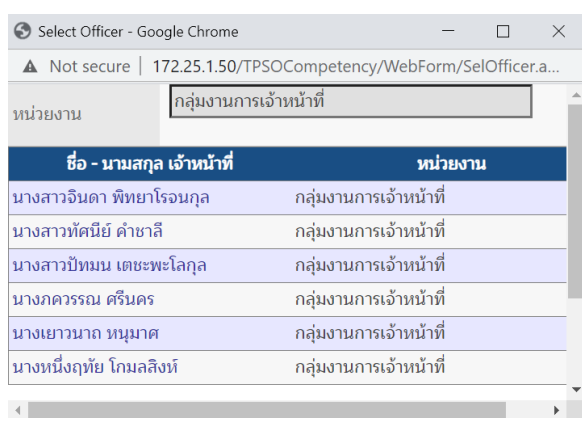

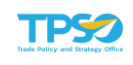

### 4) จะปรากฏหน้าจอ

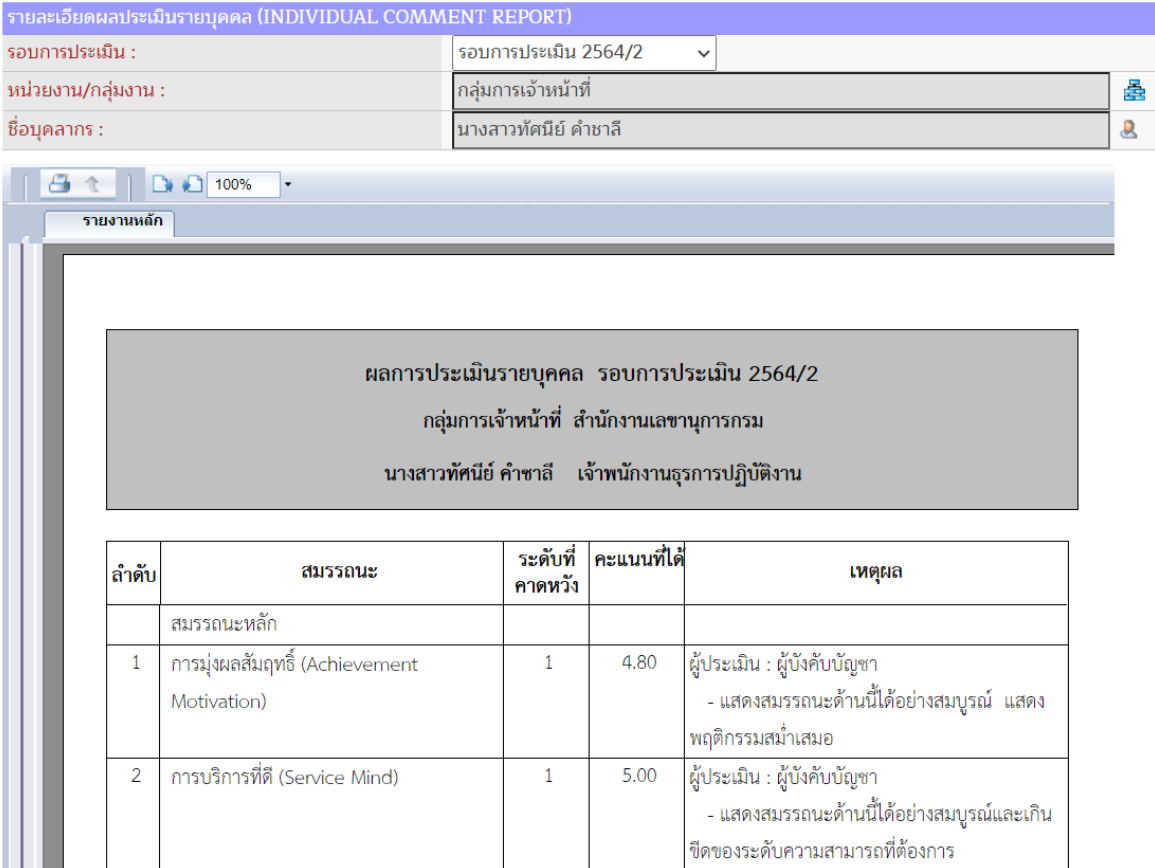

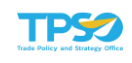

5) กดปุ่ม จะปรากฏหน้าจอเพื่อส่งออกไฟล์ ในรูปแบบ PDF และกดปุ่ม Export จะปรากฏ หน้าจอ ดังภาพ

#### ผลการประเมินรายบุคคล รอบการประเมิน 2564/2

ึกลุ่มการเจ้าหน้าที่ สำนักงานเลขานุการกรม

นางสาวทัศนีย์ คำชาลี แจ้าพนักงานธุรการปฏิบัติงาน

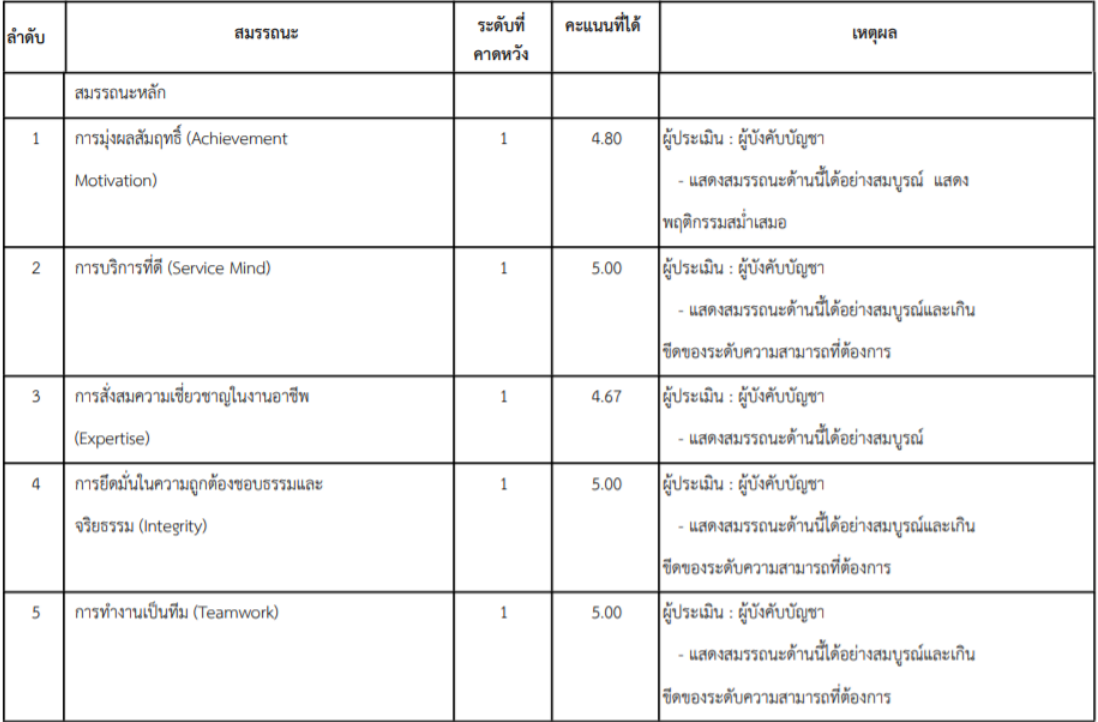

อนุมัติโดย :.................................

( นางสาวจินดา พิทยาโรจนกุล )

( นางพรกมล เกษอารี )